**hp** photosmart  $\overline{930}$ series **digitale** camera

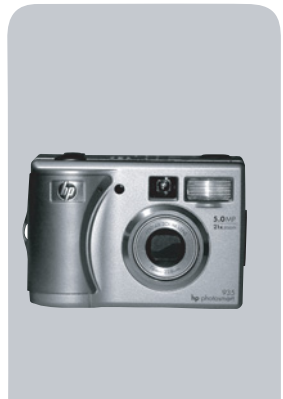

### **gebruikershandleiding**

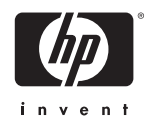

#### **Informatie over handelsmerken en auteursrechten**

© Copyright 2003 Hewlett-Packard Company

Alle rechten voorbehouden. Niets uit dit document mag worden gefotokopieerd, gereproduceerd of vertaald in een andere taal zonder voorafgaande schriftelijke toestemming van Hewlett-Packard Company.

De informatie in dit document kan zonder voorafgaande kennisgeving worden gewijzigd. Hewlett-Packard is niet aansprakelijk voor fouten in dit document of voor schade die voortvloeit uit de terbeschikkingstelling, de kwaliteit of het gebruik van dit materiaal.

Microsoft® en Windows® zijn geregistreerde handelsmerken van Microsoft Corporation.

Apple®, Macintosh® en Mac® zijn geregistreerde handelsmerken van Apple Computer, Inc.

PENTAX® is een geregistreerd handelsmerk van PENTAX Corporation.

Het SD-logo is een handelsmerk van SD Card Association.

MultiMediaCardTM is een handelsmerk van Infineon Technologies AG.

# **Inhoud**

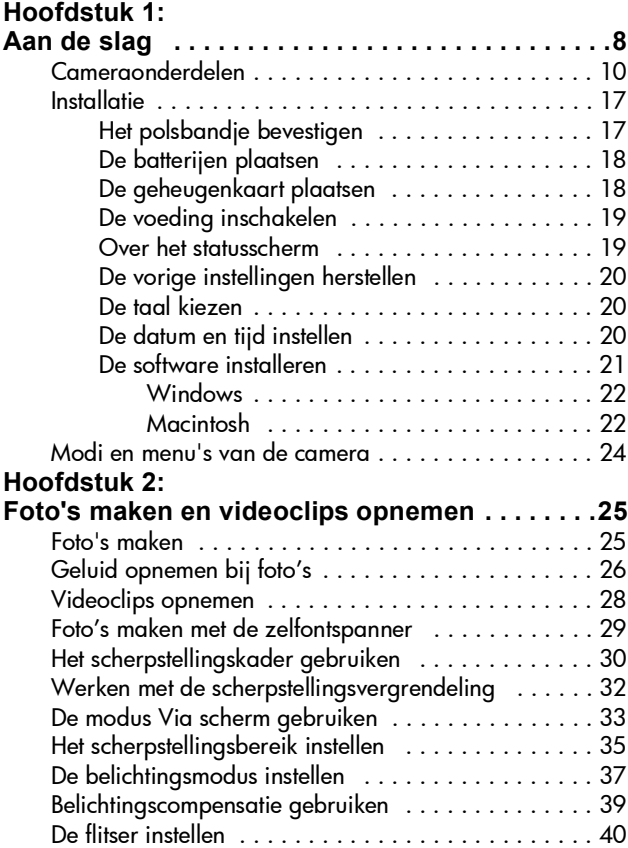

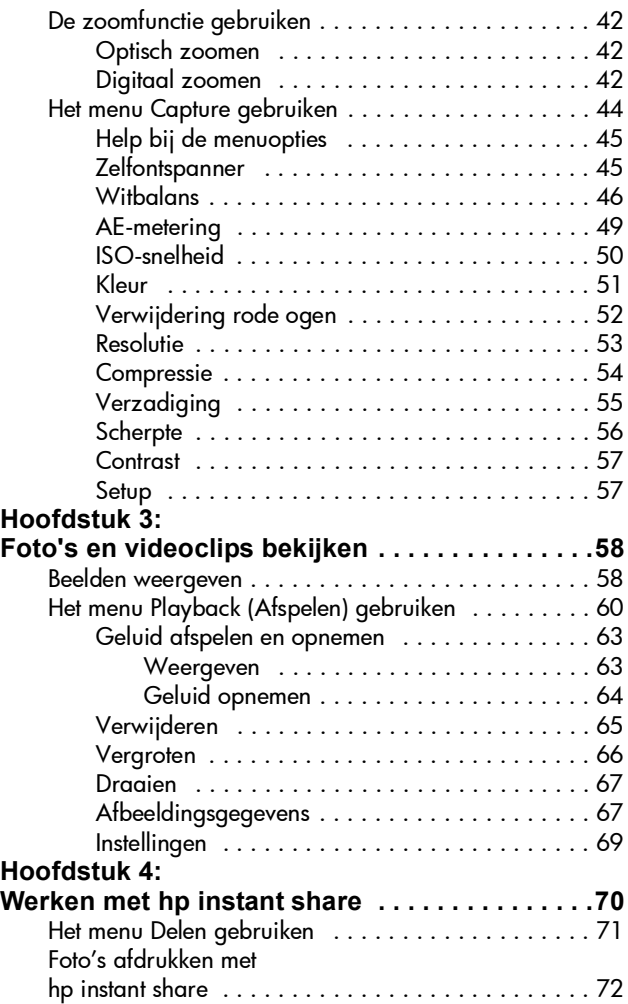

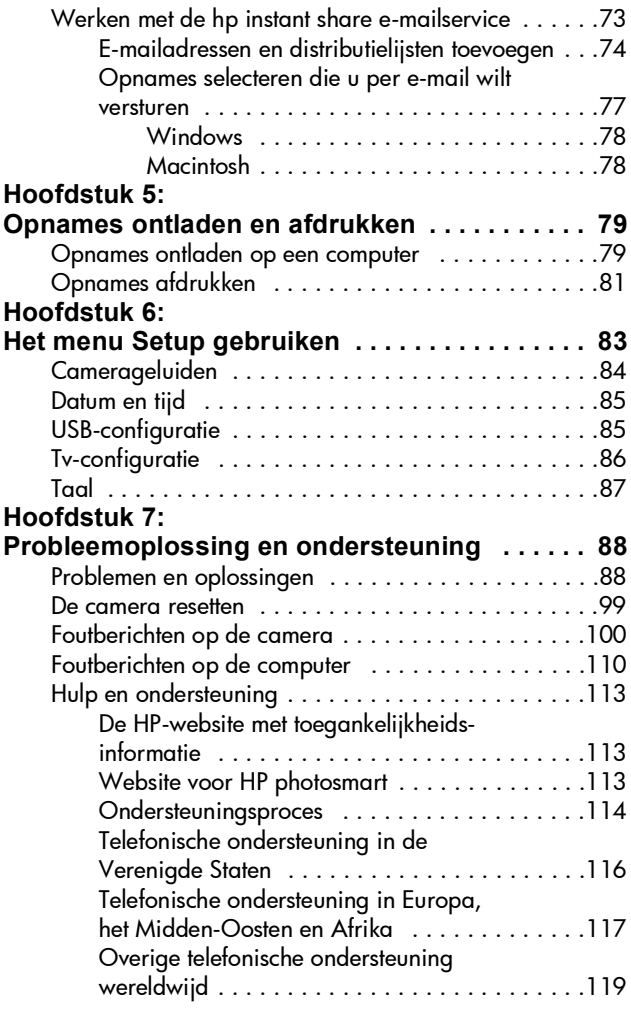

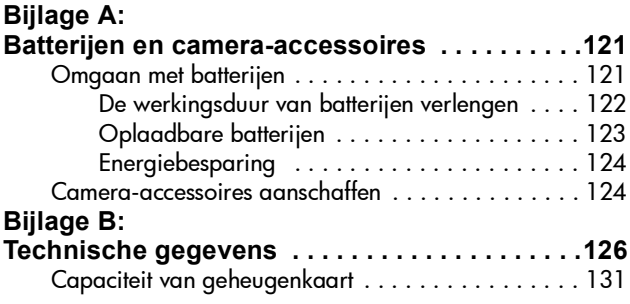

# <span id="page-7-0"></span>**Hoofdstuk 1: Aan de slag**

U hebt een digitale camera gekocht. Deze digitale camera heeft vele functies voor meer gebruiksgemak, waaronder HP Instant Share<sup>TM</sup>, de mogelijkheid om af te drukken zonder een computer te gebruiken, automatische en handmatig te bedienen opties, een Help-functie op de camera en een optioneel camerabasisstation.

Met HP Instant Share kunt u op eenvoudige wijze op de camera bepalen waar uw foto's naartoe worden gestuurd zodra u de camera op uw computer aansluit. Vrienden en familie krijgen binnen enkele minuten uw foto's te zien, zonder dat zij te maken krijgen met grote bestandsbijlagen. Ook kunt u gebruikmaken van de mogelijkheid om rechtstreeks af te drukken op een HP Photosmart-printer of andere speciale printer van HP, buiten de computer om. Een geweldige manier om uw vrienden op de hoogte te houden van uw belevenissen!

Voor meer gebruiksgemak kunt u een camerabasisstation HP Photosmart 8886 aanschaffen. Met het camerabasisstation kunt u op eenvoudige wijze opnamen op een computer downloaden, opnamen naar een printer of televisietoestel sturen en de batterijen opladen. Bovendien is het een handige opbergplaats voor de camera als u deze niet gebruikt.

#### **OPMERKING** Bij de camera wordt een inzetstuk voor het camerastation geleverd. Met behulp van dit inzetstuk kunt u uw camera (en andere

camera's van hetzelfde model)

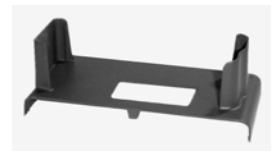

in het HP-camerabasisstation plaatsen. Gebruik het inzetstuk nooit zonder het camerabasisstation en gooi het vooral NIET weg. Zie de gebruikershandleiding van het HP 8886 camerabasisstation voor aanwijzingen over het gebruik van het inzetstuk en het camerabasisstation.

### <span id="page-9-0"></span>**Cameraonderdelen**

**OPMERKING** Raadpleeg de pagina's tussen haakjes achter de onderdeelnamen voor meer informatie over de desbetreffende onderdelen.

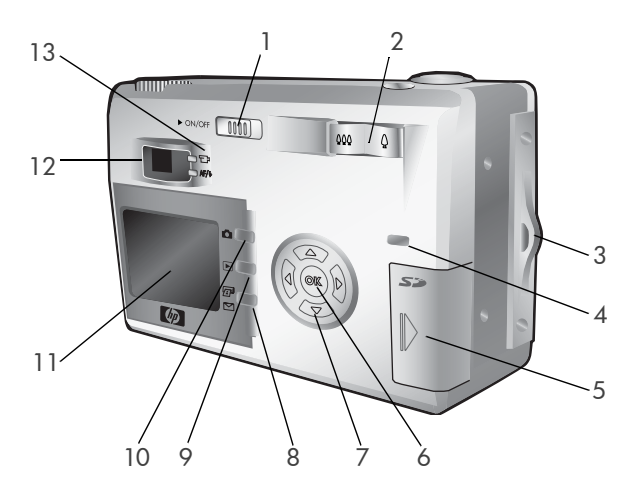

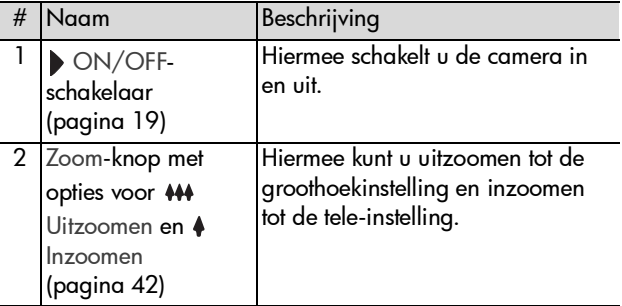

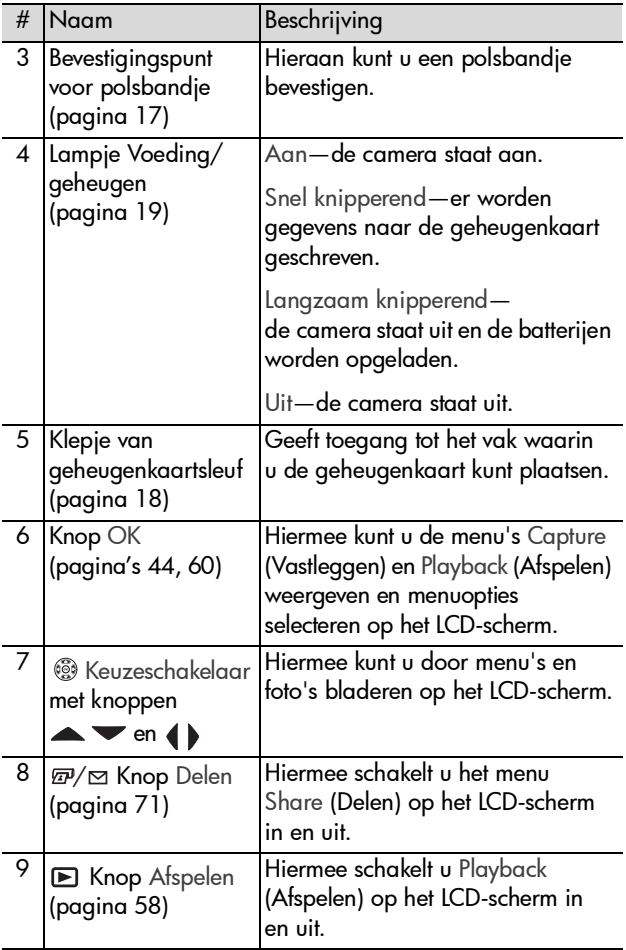

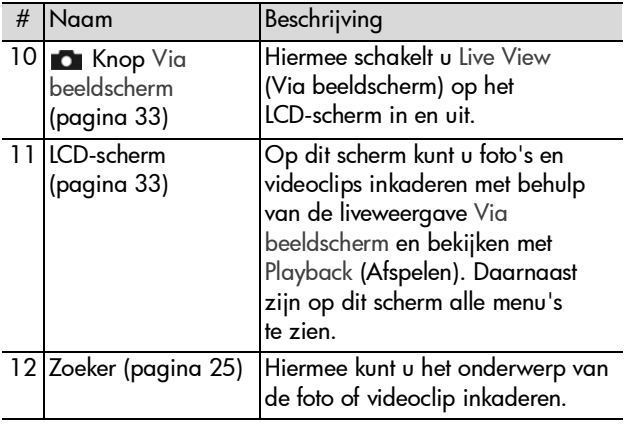

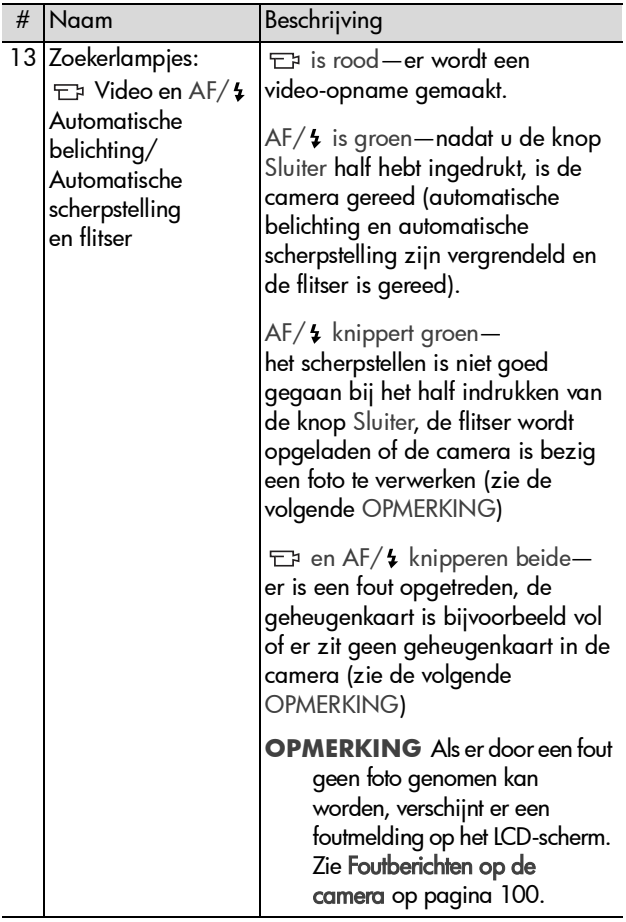

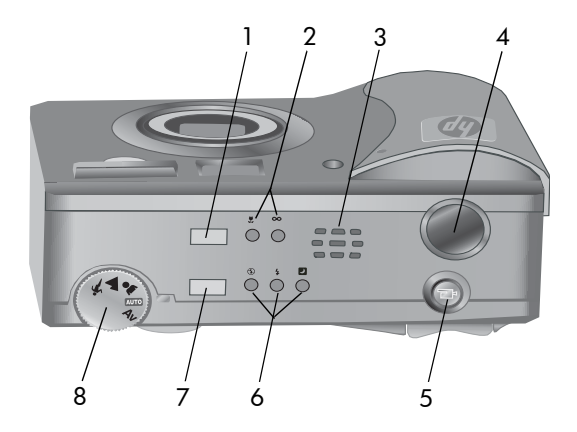

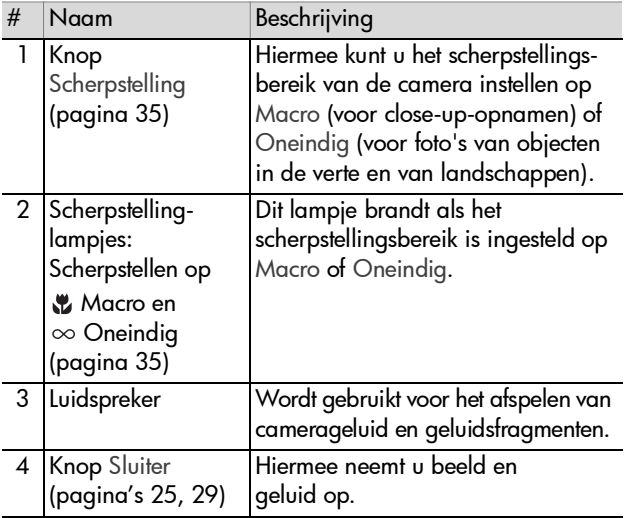

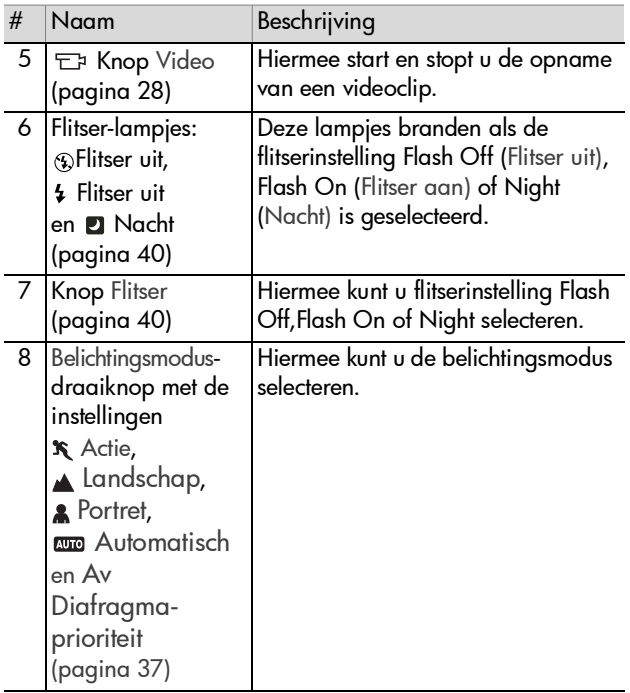

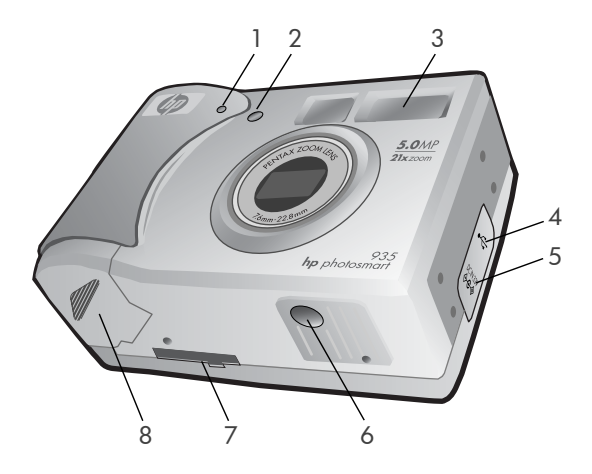

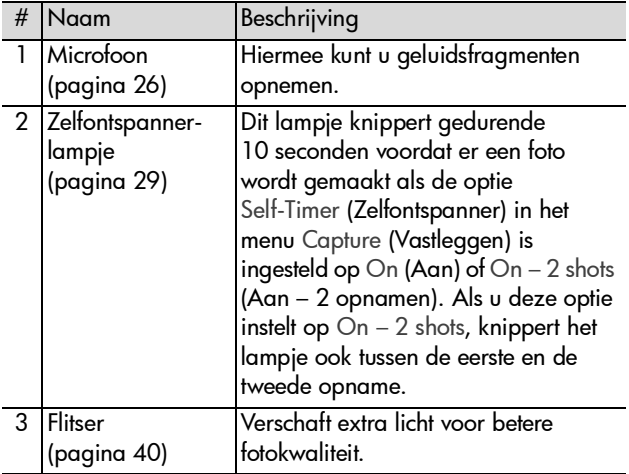

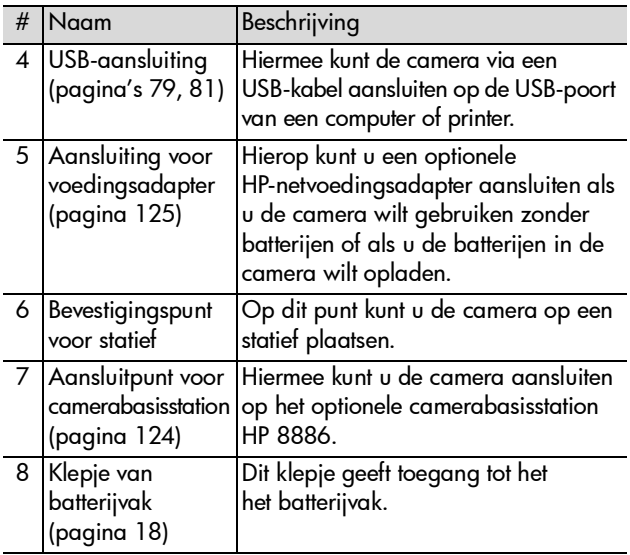

### <span id="page-16-0"></span>**Installatie**

#### <span id="page-16-1"></span>**Het polsbandje bevestigen**

Bevestig het polsbandje aan het bevestigingspunt aan de zijkant van de camera, zoals op de afbeelding.

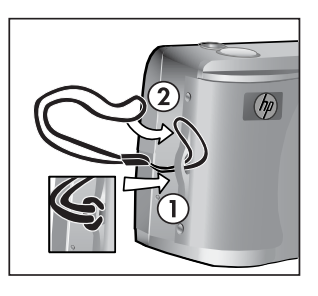

### <span id="page-17-0"></span>**De batterijen plaatsen**

- **1** Open de batterijklep aan de onderzijde van de camera.
- **2** Plaats de batterijen zoals op de binnenkant van de klep wordt aangegeven.
- **3** Sluit en vergrendel het klepje van het batterijvak.

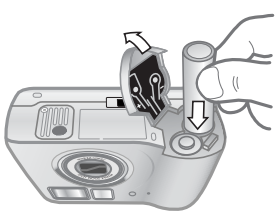

**OPMERKING** Zie [Omgaan met batterijen op pagina 121](#page-120-2) voor meer informatie over batterijen. U kunt ook een optionele HP-netvoedingsadapter gebruiken om de camera zonder batterijen te gebruiken en de batterijen in de camera op te laden. Zie [Camera-accessoires](#page-123-3)  [aanschaffen op pagina 124](#page-123-3) voor meer informatie over de HP-netvoedingsadapter.

### <span id="page-17-1"></span>**De geheugenkaart plaatsen**

- **1** Schakel de camera uit, houd de camera met de achterzijde naar u toe gericht en open het klepje van de geheugenkaartsleuf door het klepje naar rechts te schuiven.
- **2** Plaats de geheugenkaart en zorg ervoor dat de kaart goed op zijn plaats klikt.
- **3** Sluit en vergrendel het klepje van de geheugenkaartsleuf.

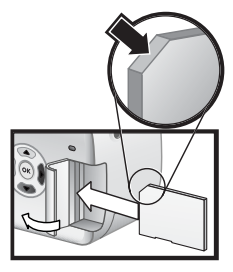

Als u de geheugenkaart wilt verwijderen, schakelt u eerst de camera uit. Open het klepje van de geheugenkaart en duw de geheugenkaart naar binnen; de kaart schuift vanzelf uit de sleuf.

#### <span id="page-18-0"></span>**De voeding inschakelen**

Zet de camera aan door de ON/OFF-schakelaar naar rechts te schuiven en los te laten.

De lens komt naar buiten, het LCD-scherm wordt ingeschakeld en het lampje Voeding/geheugen gaat branden.

#### <span id="page-18-1"></span>**Over het statusscherm**

Bij het inschakelen van de camera worden het HP-logo en het statusscherm enkele seconden weergegeven op het LCD-scherm.

Het grootste deel van het statusscherm toont de huidige instellingen voor scherpstelling, flitser, resolutie, compressie, batterijniveau en het resterende aantal foto's. Niet-standaardinstellingen van het menu Capture (Vastleggen) worden boven in het statusscherm weergegeven.

Het statusscherm wordt ook enkele seconden weergegeven als u het scherpstellingsbereik, de belichtingsmodus of de flitserinstellingen op de camera wijzigt. (Zie [Het scherpstellingsbereik instellen op pagina 35,](#page-34-1) [De belichtingsmodus instellen op pagina 37](#page-36-1) en [De flitser instellen op pagina 40.](#page-39-1))

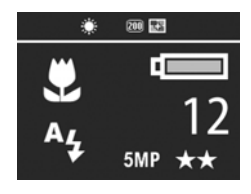

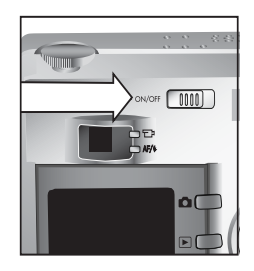

### <span id="page-19-0"></span>**De vorige instellingen herstellen**

Sommige instellingen die u kunt wijzigen in de cameramenu's blijven niet van kracht als de camera wordt uitgeschakeld. U kunt de aangepaste instellingen die u de vorige keer hebt gebruikt echter herstellen door de knop OK ingedrukt te houden terwijl u de camera inschakelt met de  $\triangleright$  ON/OFFschakelaar. (Dit werkt ook nadat in de tussentijd de camera meerdere keren is in- en uitgeschakeld.) De herstelde instellingen worden boven aan het statusscherm weergegeven. (Zie de vorige paragraaf.)

#### <span id="page-19-1"></span>**De taal kiezen**

Als u de camera voor het eerst inschakelt, verschijnt het volgende scherm, met het verzoek een taal te kiezen.

- **1** Gebruik de knoppen  $\blacktriangle \blacktriangledown$  op de keuzeschakelaar ® om naar de gewenste taal te gaan.
- **2** Druk op de knop OK om de gemarkeerde taal te selecteren.

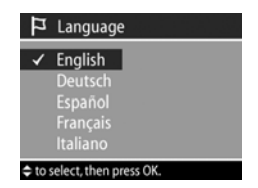

#### <span id="page-19-2"></span>**De datum en tijd instellen**

De camera bevat een klok waarmee voor elke opname de datum en de tijd worden geregistreerd. Als u de camera voor het eerst inschakelt, verschijnt, nadat u de taal hebt gekozen, het volgende scherm.

- **1** Wijzig de waarde van de gemarkeerde optie met de knoppen  $\blacktriangle \blacktriangledown$ .
- **2** Druk op de knoppen  $\blacklozenge$  om naar een andere optie te gaan.

6 Date & Time Date: 01 / 01 / 2003 mm/dd/yyyy 12hr  $\spadesuit$  to change value. + to go to next item

Herhaal stap 1 en 2 totdat de juiste

datum, tijd en notatie voor de datum en tijd zijn ingesteld.

**OPMERKING** In de datumnotatie staat mm voor maand, dd voor dag en yyyy voor jaar.

**3** Druk op de knop OK wanneer de juiste waarden zijn opgegeven. Het LCD-scherm wordt uitgeschakeld.

#### <span id="page-20-0"></span>**De software installeren**

Met de software die bij de camera wordt geleverd kunt u foto's ontladen van de camera en deze bekijken, afdrukken en per e-mail verzenden. Bovendien kunt u er het menu Share (Delen) van de camera mee configureren.

Zie [Hoofdstuk 4: Werken met hp instant share op pagina 70](#page-69-1)  voor informatie over het configureren van het menu Share (Delen) op de camera, en [Hoofdstuk 5: Opnames ontladen](#page-78-3)  [en afdrukken op pagina 79](#page-78-3) voor informatie over het aansluiten van de camera op een computer of printer.

**OPMERKING** U vindt deze gebruikershandleiding op de cd met de HP-software voor foto- en beeldbewerking. Kijk in het bestand \docs\Readme op de cd-rom voor de locatie van de handleiding in uw taal.

#### <span id="page-21-0"></span>**Windows**

- **OPMERKING** U hebt ten minste Internet Explorer 5.01 op Windows 2000 of XP, of Internet Explorer 5.01 Service Pack 2 op Windows 98, 98 SE of Me nodig om de component HP Instant Share van de HP-software voor foto- en beeldbewerking goed te laten werken.
- **1** Plaats de cd met de HP-software voor foto- & beeldbewerking in het cd-station van de computer. Het installatievenster wordt automatisch weergegeven.
- **OPMERKING** Als het installatievenster niet uit zichzelf verschijnt, klikt u op Start en kiest u Uitvoeren. Typ X:\Setup.exe, waarbij X de letter van het cd-station aangeeft.
- **2** Klik op Volgende en installeer de software aan de hand van de aanwijzingen op het scherm.

Op de cd-rom staat mogelijk ook bonussoftware van andere fabrikanten. Zo installeert u de bonussoftware:

- **1** Klik op Start, kies Uitvoeren en typ de volgende opdracht in het vak Openen: X:\Bonus\setup.exe (waarbij X de letter van het cd-rom-station aangeeft).
- **2** Klik op OK en installeer de bonussoftware aan de hand van de aanwijzingen op het scherm.

#### <span id="page-21-1"></span>**Macintosh**

- **1** Plaats de cd met de HP-software voor foto- & beeldbewerking in het cd-station van de computer.
- **2** Dubbelklik op het pictogram van het cd-station op het bureaublad van de computer.
- **3** Dubbelklik op het pictogram van het installatieprogramma en installeer de software aan de hand van de aanwijzingen op het scherm.

**OPMERKING** U kunt foto's pas van de camera naar een Macintosh-computer overbrengen als u de instelling USB Configuration (USB-configuratie) hebt ingesteld op Disk Drive (Schijfstation) in het menu Setup (Instellingen) van de camera. Zie [Hoofdstuk 6: Het menu Setup gebruiken](#page-82-1) [op pagina 83](#page-82-1) en [USB-configuratie op pagina 85](#page-84-2) voor informatie.

Op de cd-rom staat mogelijk ook bonussoftware van andere fabrikanten. Zo installeert u de bonussoftware:

- **1** Dubbelklik op het pictogram van de map Bonus.
- **2** Dubbelklik op het pictogram van het installatieprogramma van de bonussoftware.
- **3** Installeer de software aan de hand van de aanwijzingen op het scherm.

### <span id="page-23-0"></span>**Modi en menu's van de camera**

De camera heeft drie hoofdmodi die u kunt gebruiken om bepaalde taken uit te voeren. Bij elke modus hoort een menu dat u kunt gebruiken om camera-instellingen te wijzigen of waarmee u bepaalde taken kunt uitvoeren.

- Capture (Vastleggen)—In deze modus kunt u foto's maken en videoclips opnemen. Zie [Hoofdstuk 2: Foto's maken en](#page-24-3)  [videoclips opnemen op pagina 25](#page-24-3) voor meer informatie over het gebruik van Capture.
- Playback (Afspelen)—In deze modus menu kunt u de foto's en videoclips bekijken die u hebt gemaakt. Zie [Hoofdstuk](#page-57-3)  [3: Foto's en videoclips bekijken op pagina 58](#page-57-3) voor meer informatie over het gebruik van Playback.
- Share (Delen)—In deze modus kunt u de HP Instant Sharetechnologie gebruiken om foto's op de camera te selecteren die later automatisch worden verwerkt wanneer de camera op een computer of een HP-printer met USB-poort wordt aangesloten. Zie [Hoofdstuk 4: Werken met hp instant share](#page-69-1)  [op pagina 70](#page-69-1) voor meer informatie over het gebruik van Share.

De camera heeft nog een vierde menu, het menu Setup (Instellingen), waarin u een aantal camera-instellingen kunt wijzigen. Zie [Hoofdstuk 6: Het menu Setup gebruiken op](#page-82-2)  [pagina 83](#page-82-2) voor meer informatie over het gebruik van het menu Setup.

# <span id="page-24-3"></span><span id="page-24-0"></span>**Hoofdstuk 2: Foto's maken en videoclips opnemen**

### <span id="page-24-2"></span><span id="page-24-1"></span>**Foto's maken**

Als de camera aanstaat, kunt u praktisch op elk gewenst moment een foto maken, ongeacht de inhoud van het LCD-scherm. Als er bijvoorbeeld een menu wordt weergegeven wanneer u op de knop Sluiter drukt, wordt het menu geannuleerd en wordt er een foto gemaakt.

Zo maakt u een foto:

- **1** Richt de zoeker op het onderwerp voor de foto.
- **2** Houd de camera stil en druk de knop Sluiter half in. De camera voert de nodige metingen uit en vergrendelt vervolgens de brandpuntsafstand en de belichting.

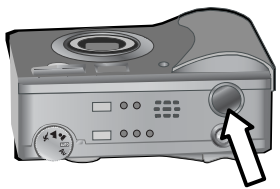

**3** Druk de knop Sluiter helemaal in om de foto te maken. Wanneer de foto wordt genomen, hoort u de sluiter klikken.

Nadat de foto is genomen, wordt deze een aantal seconden weergegeven in de modus Via scherm op het LCD-scherm. U kunt de foto in de modus Via scherm verwijderen door op de knop OK te drukken.

U kunt de afspeelmodus gebruiken om de foto's te bekijken die u hebt gemaakt. Zie [Beelden weergeven op pagina 58.](#page-57-2)

Hoofdstuk 2: Foto's maken en videoclips opnemen 25

**OPMERKING** Als u de knop Sluiter niet helemaal loslaat na het maken van een foto, blijven de gemeten brandpuntsafstand en belichting van de voorgaande foto behouden. Vervolgens kunt u de knop Sluiter helemaal indrukken en een foto maken met dezelfde brandpuntsafstand en belichting als voor de voorgaande foto. U kunt op deze manier een reeks foto's maken met dezelfde brandpuntsafstand en belichting. Dit is nuttig als u snel een aantal foto's wilt maken en voor het fotograferen van panorama's.

## <span id="page-25-1"></span><span id="page-25-0"></span>**Geluid opnemen bij foto's**

U kunt geluidsfragmenten opnemen die worden gekoppeld aan de foto's die u maakt. De maximumlengte van geluidsfragmenten is 60 seconden.

In de volgende procedure wordt uitgelegd hoe u een geluidsfragment kunt opnemen tijdens het maken van een foto. U kunt ook een geluidsfragment opnemen en dit later aan een foto koppelen met de menuoptie Record Audio (Geluid opnemen) in het menu Playback (Afspelen). Zie [Het menu](#page-59-1)  [Playback \(Afspelen\) gebruiken op pagina 60](#page-59-1) en [Geluid](#page-63-1)  [opnemen op pagina 64](#page-63-1) voor informatie.

- **1** Druk de knop Sluiter helemaal in om de foto te maken.
- **2** Houd de knop Sluiter ingedrukt om te beginnen met het opnemen van het geluidsfragment. De modus Via scherm blijft actief op het LCD-scherm, waarop een pictogram in de vorm van een microfoon  $Q$  en een opnameteller verschijnen.
- **3** Laat de knop Sluiter los om te stoppen met het opnemen van geluid.

**OPMERKING** U moet de knop Sluiter minimaal 2 seconden ingedrukt houden nadat u de foto hebt gemaakt om ervoor te zorgen dat het opgenomen geluidsfragment wordt opgeslagen. Anders wordt dit gewist.

Er wordt automatisch gestopt met het opnemen van geluid wanneer u de knop Sluiter loslaat, de maximumlengte voor geluidsfragmenten (60 seconden) is bereikt of de geheugenkaart vol is. Nadat de opname is beëindigd, wordt de foto een aantal seconden op het LCD-scherm weergegeven in de modus Via scherm. U kunt de foto en het bijbehorende geluidsfragment in de modus Via scherm verwijderen door op de knop OK te drukken.

In de afspeelmodus kunt u de opgenomen geluidsfragmenten beluisteren. Zie [Beelden weergeven op pagina 58](#page-57-2).

**OPMERKING** Als u niet tevreden bent over een geluidsfragment dat u hebt opgenomen, kunt u dit geluidsfragment verwijderen met de optie Audio Only (Alleen geluid) in het submenu Delete (Verwijderen) van het menu Playback (Afspelen). Zie [Verwijderen op](#page-64-1)  [pagina 65.](#page-64-1)

## <span id="page-27-1"></span><span id="page-27-0"></span>**Videoclips opnemen**

**OPMERKING** De zoomfunctie werkt niet tijdens het opnemen van videoclips.

Videoclips bevatten geluid en kunnen maximaal 2 minuten lang zijn.

- **1** Richt de zoeker op het onderwerp voor de videoclip.
- **2** Druk de knop Video  $\Box$ <sup>2</sup> in en laat deze weer los om met het opnemen van de videoclip te beginnen. Het zoekerlampje Video

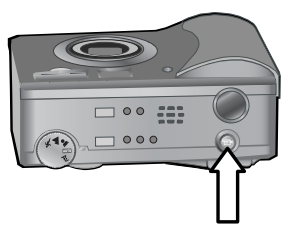

gaat branden en heeft een rode kleur. Als de modus Via scherm actief is wanneer u met opnemen begint, verschijnen de aanduiding REC en de videoteller op het LCD-scherm. Zie [De modus Via scherm gebruiken op](#page-32-0)  [pagina 33](#page-32-0).

**3** Druk nogmaals de knop Video  $\pm$  in en laat deze weer los om met het opnemen van de videoclip te stoppen.

**OPMERKING** Als u de optie Self-Timer (Zelfontspanner) hebt ingesteld op On (Aan) of On – 2 shots (Aan – 2 opnames) in het menu Capture (Vastleggen) (zie [pagina 45\)](#page-44-1), wordt 10 seconden nadat u op de knop Video hebt gedrukt begonnen met opnemen. Bij gebruik van de instelling On – 2 shots wordt er echter maar één videoclip opgenomen.

De camera stopt automatisch met opnemen wanneer de maximale videocliplengte van 2 minuten is bereikt of wanneer de geheugenkaart vol is. Nadat de opname is beëindigd, wordt het eerste beeld van de videoclip op het LCD-scherm weergegeven, samen met het bericht Processing... (Bezig met verwerken...). Terwijl de videoclip wordt verwerkt, kunt u deze verwijderen door op de knop OK te drukken.

U kunt de afspeelmodus gebruiken om de videoclips te bekijken die u hebt gemaakt. Zie [Beelden weergeven op pagina 58](#page-57-2).

#### <span id="page-28-1"></span><span id="page-28-0"></span>**Foto's maken met de zelfontspanner**

U kunt ook foto's maken met behulp van de instellingen bij de optie Self-Timer (Zelfontspanner) in het menu Capture (Vastleggen).

- **1** Stel Self-Timer in op On (Aan) of On 2 shots (Aan – 2 opnames) in het menu Capture. Zie [Het menu](#page-43-0)  [Capture gebruiken op pagina 44](#page-43-0) en [Zelfontspanner op](#page-44-1)  [pagina 45](#page-44-1) voor informatie.
- **2** Bevestig de camera op een statief of plaats deze op een stabiele ondergrond.
- **3** Richt de zoeker op het onderwerp voor de foto.
- **4** Druk de knop Sluiter half in. De camera voert de nodige metingen uit en vergrendelt vervolgens de brandpuntsafstand en de belichting. Deze instellingen wordt gedurende 10 seconden onthouden totdat de foto wordt gemaakt.
- **OPMERKING** Als u in plaats daarvan de knop Sluiter meteen helemaal indrukt, worden de brandpuntsafstand en de belichting kort voor het verstrijken van de 10 seconden vergrendeld. Dit is handig wanneer een of meer mensen zich pas tijdens het aftellen opstellen.

**5** Druk de knop Sluiter helemaal in. Op het LCD-scherm wordt de aftelprocedure van 10 seconden weergegeven. De eerste 7 seconden van de aftelprocedure knippert het lampje van de zelfontspanner aan de voorzijde van de camera langzaam en de laatste 3 seconden snel totdat de foto wordt gemaakt. Als u Self-Timer instelt op On – 2 shots, knippert het lampje van de zelfontspanner een paar seconden langer totdat de tweede foto wordt genomen.

#### <span id="page-29-0"></span>**Het scherpstellingskader gebruiken**

De rechte haken in het midden van zoeker of in de modus Via scherm (zie [De modus Via scherm gebruiken op](#page-32-0)  [pagina 33\)](#page-32-0) geven het scherpstellingsgebied aan voor de foto die u wilt maken. Wanneer u de knop Sluiter half indrukt, wordt de brandpuntsafstand voor dit scherpstellingsgebied gemeten en vergrendeld.

Het scherpstellingskader wordt groen in de modus Via scherm en het zoekerlampje AF/ $\frac{1}{2}$  brandt ononderbroken groen wanneer de camera scherpgesteld is op het onderwerp en de brandpuntsafstand kan worden vergrendeld. Het scherpstellingskader wordt rood en het zoekerlampje AF/ 4 begint groen te knipperen als de camera niet kan worden scherpgesteld.

Als het scherpstellingskader rood wordt en het zoekerlampje begint te knipperen, laat u de knop Sluiter los, richt u de camera opnieuw op het onderwerp dat u wilt fotograferen en drukt u de knop Sluiter opnieuw half in. Als het scherpstellingskader na verscheidene pogingen nog steeds rood wordt en het zoekerlampje nog steeds gaat knipperen, is de belichting mogelijk niet voldoende of is er te weinig contrast aanwezig in het scherpstellingsgebied. Probeer de functie Scherpstellingsvergrendeling. Zie [Werken met de](#page-31-0)  [scherpstellingsvergrendeling op pagina 32.](#page-31-0)

Als het scherpstellingskader rood wordt, het zoekerlampje begint te knipperen en ook het pictogram Macro vop het LCD-scherm begint te knipperen, is de camera ingesteld op het scherpstellingsbereik Macro terwijl het onderwerp zich buiten het macrobereik (close-up) bevindt of is de camera ingesteld op het scherpstellingsbereik Normaal terwijl het onderwerp zich dichter bij de cameralens bevindt. Zie [Het](#page-34-0)  [scherpstellingsbereik instellen op pagina 35](#page-34-0) voor meer informatie.

**OPMERKING** Wanneer het scherpstellingsbereik Macro  $\ddot{\mathbf{v}}$  is ingesteld, wordt er geen foto gemaakt zolang de camera niet kan worden scherpgesteld. Wanneer echter het scherpstellingsbereik Normaal (de standaardinstelling) is ingesteld, wordt er ook een foto gemaakt als er niet kan worden scherpgesteld.

#### <span id="page-31-0"></span>**Werken met de scherpstellingsvergrendeling**

Met de functie Scherpstellingsvergrendeling kunt u scherpstellen op een onderwerp dat zich niet in het midden van de foto bevindt of sneller actiefoto's maken door van tevoren scherp te stellen op het gebied waar de actie zal plaatsvinden. U kunt met de functie Scherpstellingsvergrendeling ook scherpstellen in omstandigheden met weinig licht of weinig contrast.

- **1** Richt het scherpstellingskader in de zoeker of in de modus Via scherm op het onderwerp van de foto. (Zie [De modus](#page-32-0)  [Via scherm gebruiken op pagina 33.](#page-32-0))
- **2** Druk de knop Sluiter half in om de focus en de belichting te vergrendelen.
- **3** Houd de knop Sluiter half ingedrukt en kader het onderwerp opnieuw in.
- **4** Druk de knop Sluiter helemaal in om de foto te maken.

## <span id="page-32-1"></span><span id="page-32-0"></span>**De modus Via scherm gebruiken**

Op het LCD-scherm kunt u foto's en videoclips inkaderen in de modus Via scherm. U activeert de modus Via scherm op het LCD-scherm door op de knop Via scherm **tot** te drukken.

**OPMERKING** Bij veelvuldig gebruik van het LCD-scherm raken de batterijen snel leeg. De batterijen gaan langer mee als u de zoeker gebruikt.

In de volgende tabel wordt beschreven welke informatie wordt weergegeven in de modus Via scherm van het LCD-scherm wanneer de standaardinstellingen voor de camera worden gebruikt.

**OPMERKING** Als u andere camerainstellingen wijzigt,

worden de pictogrammen voor die instellingen ook in de modus Via scherm weergegeven.

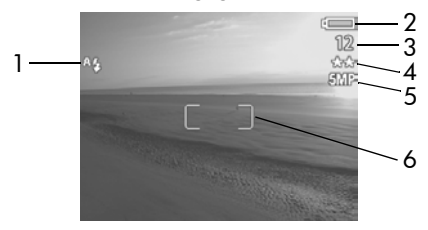

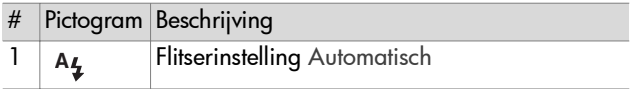

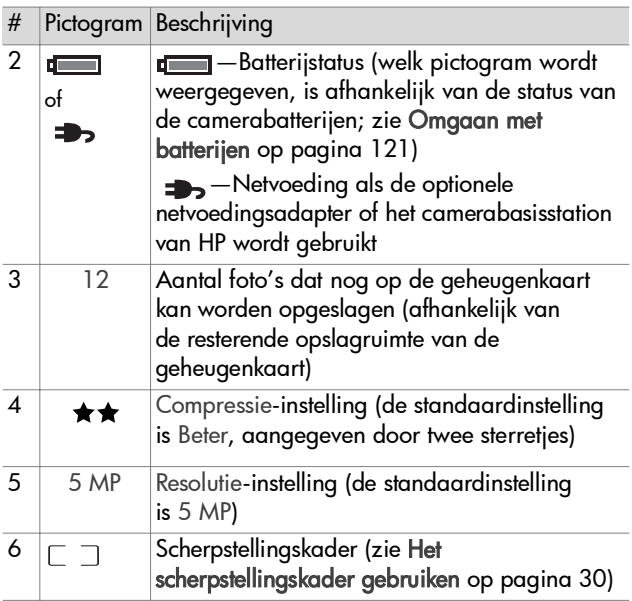

**OPMERKING** Het F-getal en de sluitersnelheid verschijnen ook in de modus Via scherm wanneer u de knop Sluiter half indrukt.

**OPMERKING** Als er te weinig licht is voor het maken van een foto in de modus Via scherm, verschijnt er een pictogram in de vorm van een wuivende hand  $\binom{m}{k}$  op het LCD-scherm. Op die manier wordt u ervoor gewaarschuwd dat de foto die u op het punt staat te maken waarschijnlijk minder scherp zal zijn vanwege de benodigde lange belichtingstijd. In dat geval kan het verstandig zijn de flitser (zie [De flitser instellen op](#page-39-0)  [pagina 40\)](#page-39-0) of een statief te gebruiken.

## <span id="page-34-1"></span><span id="page-34-0"></span>**Het scherpstellingsbereik instellen**

Met de knop Scherpstelling kunt u schakelen tussen de drie scherpstellingsbereiken van de camera. Normaal is de standaardinstelling. De instelling van het scherpstellingsbereik wordt weer teruggezet op

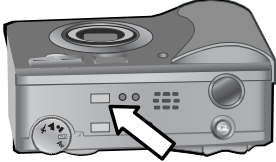

Normaal wanneer u de camera uitschakelt.

Als u de instelling van het scherpstellingsbereik wilt wijzigen, drukt u op de knop Scherpstelling boven op de camera totdat het lampje Macro  $\ddot{\mathbf{r}}$  of Oneindig  $\infty$  begint te branden. Wanneer geen van beide bovenstaande lampjes brandt, wordt de standaardinstelling Normaal gebruikt voor het scherpstellingsbereik. In de volgende tabel worden de diverse instellingen voor het scherpstellingsbereik van de camera beschreven.

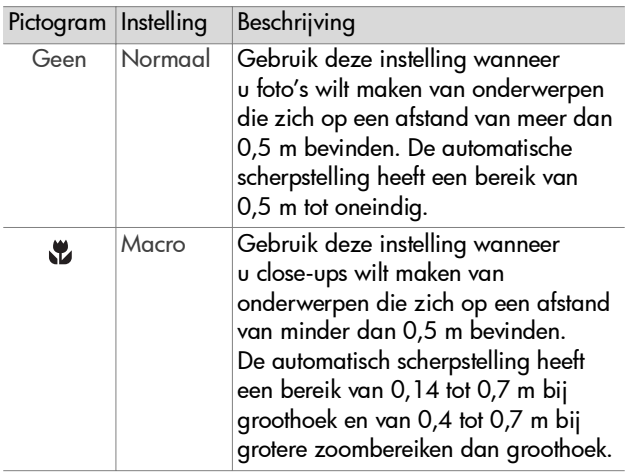

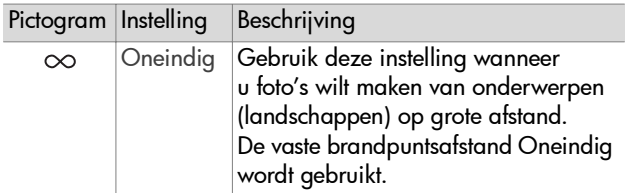

**OPMERKING** Wanneer u het scherpstellingsbereik instelt

op Macro  $\bullet$ , wordt er geen foto gemaakt als de juiste brandpuntsafstand niet kan worden bepaald (het scherpstellingskader wordt rood in de modus Via scherm en het zoekerlampje AF/  $\frac{1}{2}$  begint groen te knipperen). Wanneer echter het scherpstellingsbereik Normaal is ingesteld, wordt er ook een foto gemaakt als er niet kan worden scherpgesteld.
## <span id="page-36-0"></span>**De belichtingsmodus instellen**

**OPMERKING** De instelling van de belichtingsmodus heeft geen effect wanneer u videoclips opneemt.

Met de draaiknop

Belichtingsmodus kunt u kiezen uit vijf belichtingsmodi voor de foto's die u maakt. De instelling van de belichtingsmodus bepaalt de manier waarop de camera de ISO-snelheid, het F-getal (diafragma) en de sluitersnelheid selecteert voor de helderheid van een gegeven onderwerp.

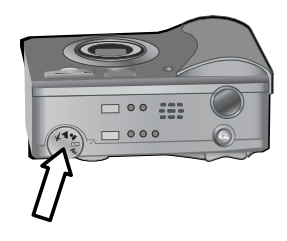

Stel de draaiknop Belichtingsmodus in op de gewenste stand. In de volgende tabel worden de diverse instellingen voor de belichtingsmodus van de camera beschreven.

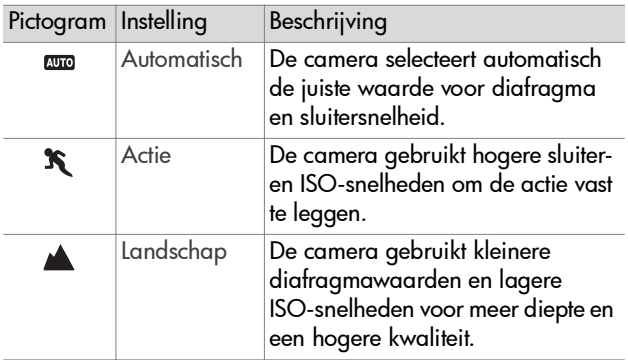

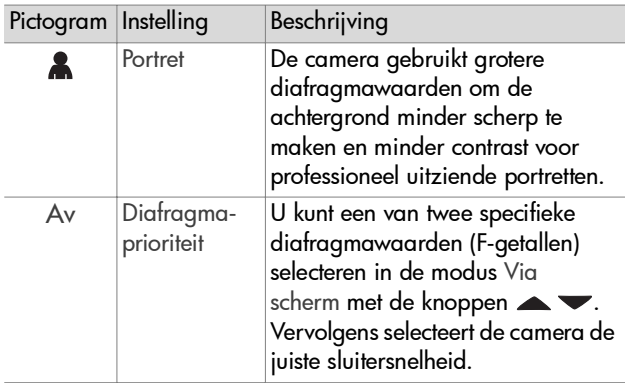

**OPMERKING** Wanneer u de belichtingsmodus instelt op

Actie  $\hat{\mathbf{X}}$ . Landschap  $\blacktriangle$  of Portret  $\clubsuit$ , wordt de menuoptie ISO Speed (ISO-snelheid) grijs weergegeven in het menu Capture (Vastleggen) en selecteert de camera automatisch de beste instelling voor de ISO-snelheid.

**OPMERKING** Als u de belichtingsmodus instelt op Actie en de knop Sluiter loslaat en vervolgens helemaal indrukt binnen 2 seconden na het maken van een foto, wordt de volgende foto gemaakt met dezelfde scherpstellings- en belichtingsinstellingen als voor de voorgaande foto. Op die manier kunt kort na elkaar meerdere foto's maken zonder dat u hoeft te wachten totdat de camera de brandpuntsafstand en de belichting voor elke foto heeft gemeten.

# Hoofdstuk 2: Foto's maken en videoclips opnemen 39

#### **Belichtingscompensatie gebruiken**

In moeilijke belichtingsomstandigheden kunt u met de optie Exposure Compensation (Belichtingscompensatie) de door de camera geselecteerde belichtingsinstelling opheffen. De instellingen voor Exposure Compensation lopen uiteen van –3.0 EV (Exposure Value), waardoor het onderwerp minder wordt belicht (donkerder gemaakt), tot +3.0 EV, waardoor het onderwerp meer wordt belicht (lichter wordt gemaakt).

Standaard wordt Exposure Compensation ingesteld op 0 (nul) en verschijnt er geen aanduiding op het LCD-scherm. Wanneer de modus Via scherm ingeschakeld is en u op de knoppen ( ) drukt, verschijnt er een meter in het midden van het

LCD-scherm en wordt de Belichtingscompensatie-waarde weergegeven onder aan het scherm.

Wanneer u de Belichtingscompensatie-waarde gedurende 2 seconden niet wijzigt, verdwijnt de meter weer, maar blijft de geselecteerde waarde onder op het scherm staan, vergezeld van pijlen (tenzij u de waarde 0 hebt opgegeven).

De Belichtingscompensatie-waarde wordt weer ingesteld op de standaardwaarde 0 (nul) wanneer u de camera uitschakelt.

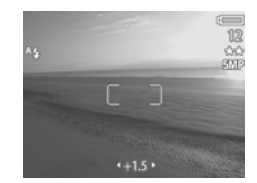

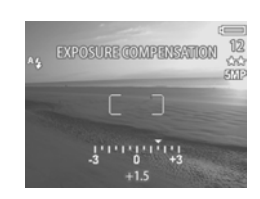

## **De flitser instellen**

**OPMERKING** De flitser werkt niet tijdens het opnemen van videoclips.

Met de knop Flitser kunt u schakelen tussen de vier flitserinstellingen van de camera. Automatisch A<sub>\$</sub> is de standaardinstelling. De flitserinstelling wordt weer ingesteld op Automatisch wanneer u de camera uitschakelt.

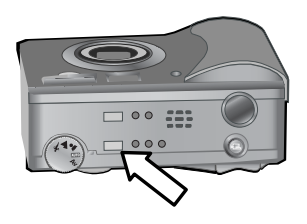

Als u de flitserinstelling wilt wijzigen, drukt u op de knop Flitser boven op de camera totdat het lampje Flitser uit  $\mathcal{D}$ , Flitser aan  $\frac{1}{2}$  of Nacht  $\blacksquare$  gaat branden. De standaardflitserinstelling Automatisch A $_{\pmb{i}}$  is geselecteerd wanneer geen van de drie lampjes brandt. In de volgende tabel worden de verschillende flitserinstellingen beschreven.

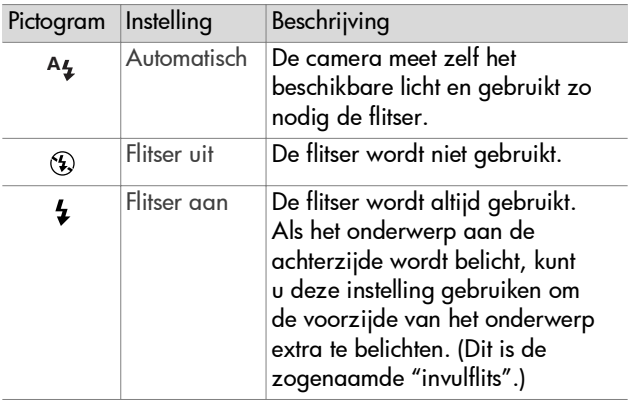

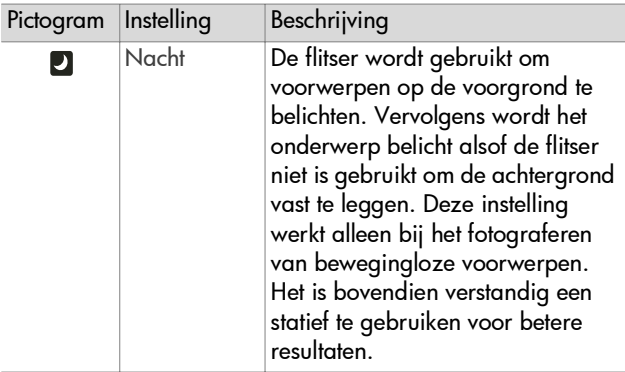

- **OPMERKING** U kunt bij elk van de flitserinstellingen ook de optie Red-eye Reduction (Verwijdering rode ogen) instellen op On (Aan) in het menu Capture (Vastleggen). Wanneer Red-eye Reduction is ingesteld op On, wordt het pictogram Verwijdering rode ogen @ weergegeven bij het pictogram voor de geselecteerde flitserinstelling op het statusscherm en in de modus Via scherm. Zie Verwijdering [rode ogen op pagina 52](#page-51-0) voor informatie over het inschakelen van de optie Red-eye Reduction.
- **OPMERKING** Alleen de instellingen Flitser uit  $\circledR$  en Flitser aan  $\frac{1}{2}$  zijn beschikbaar wanneer u de draaiknop Belichtingsmodus instelt op Av (Diafragmaprioriteit). Zie [De belichtingsmodus instellen op pagina 37.](#page-36-0)

## **De zoomfunctie gebruiken**

**OPMERKING** De zoomfunctie werkt niet tijdens het opnemen van videoclips.

#### **Optisch zoomen**

Druk op de opties voor Uitzoomen 444 en Inzoomen A op de knop In-/uitzoomen om de lensinstelling te wijzigen van groothoek in tele (1x tot 3x) en weer terug. Als de modus Via scherm actief is, verschijnt er onder aan het LCD-scherm een indicator die aangeeft welke zoominstelling geselecteerd is.

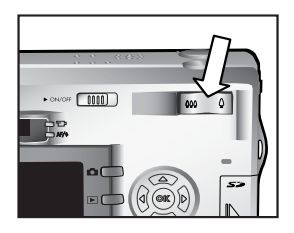

**OPMERKING** De zoomindicator in de modus Via scherm bevat een markering die aangeeft wanneer u van de optische zoomfunctie overgaat op de digitale zoomfunctie.

#### **Digitaal zoomen**

- **OPMERKING** Voor optimale resultaten bij het gebruik van de digitale zoomfunctie kunt u het beste een statief gebruiken zodat de camera zo min mogelijk trilt.
- **1** Druk op de knop Via scherm **og om de modus** Via scherm in te schakelen.
- **2** Druk op de optie Inzoomen  $\triangle$  totdat de maximale optische zoomfactor is bereikt en laat deze vervolgens los.

**3** Druk nogmaals op de optie Inzoomen  $\clubsuit$  en houd deze ingedrukt totdat het gewenste formaat op het LCD-scherm wordt weergegeven. Een geel bijsnijkader geeft aan welk gedeelte van het beeld wordt opgenomen.

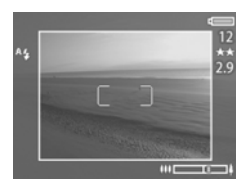

Naarmate u verder inzoomt met de digitale zoomfunctie wordt de Resolutie-instelling aan de rechterkant van het scherm kleiner. Zo wordt 2.9 weergegeven in plaats van 5 MP, om aan te geven dat de foto wordt bijgesneden tot een formaat van 2,9 MP (megapixel).

**4** Wanneer het bijsnijkader de gewenste grootte heeft, drukt u op de Sluiter om de foto te maken.

Als u de digitale zoomfunctie wilt uitschakelen en de optische zoomfunctie weer wilt gebruiken, drukt u op de optie Uitzoomen 444 totdat de digitale zoomfunctie wordt uitgeschakeld. Laat de optie los en druk vervolgens nogmaals op de optie.

## **Het menu Capture gebruiken**

Met het menu Capture (Vastleggen) kunt u diverse camerainstellingen aanpassen die van invloed zijn op de kenmerken van de foto's en videoclips die u met de camera maakt, zoals belichting, kleur en resolutie.

**1** U kunt het menu Capture op elk gewenst moment weergeven door op de knop OK te drukken terwijl het LCD-scherm uitgeschakeld is of terwijl de modus Via scherm actief is op het LCD-scherm.

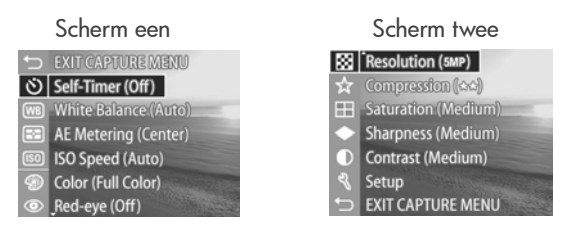

- **2** Gebruik de knoppen  $\triangle \blacktriangledown$  om door de opties van het menu Capture te bladeren.
- **3** Druk op de knop OK om de gemarkeerde optie te selecteren en het bijbehorende submenu weer te geven, of gebruik de knoppen  $\blacklozenge$  om de instelling voor de gemarkeerde optie te wijzigen zonder het submenu weer te geven.
- 4 Gebruik binnen een submenu de knoppen  $\blacktriangle \blacktriangledown$  en vervolgens de knop OK om de instelling voor de optie in het menu Capture te wijzigen.
- **OPMERKING** Wanneer u een menuoptie in een submenu markeert, verschijnt onder aan het scherm een korte Help-beschrijving voor die menuoptie.
- **5** U kunt het menu Capture afsluiten door de optie EXIT CAPTURE MENU (Menu Vastleggen afsluiten) te markeren en op de knop OK te drukken.

### **Help bij de menuopties**

Help... is de laatste optie in elk van de submenu's van het menu Capture. Via de optie Help... kunt u informatie weergeven over de desbetreffende optie in het menu Capture en de bijbehorende instellingen. Als u bijvoorbeeld op OK drukt wanneer

Help... is gemarkeerd in het submenu AE Metering (AE-metering), wordt het Help-scherm AE Metering weergegeven (zie illustratie).

Gebruik de knoppen  $\blacktriangledown \blacktriangle$  om door de Help-schermen te bladeren. Als u het Help-scherm wilt sluiten en wilt terugkeren naar het desbetreffende submenu van het menu Capture, drukt u op de knop OK.

#### **Zelfontspanner**

Als u op OK drukt wanneer de optie Self-Timer (Zelfontspanner) is gemarkeerd in het menu Capture, verschijnt het submenu Self-Timer. Via dit submenu kunt u de zelfontspanner aan- en uitschakelen. Wanneer u Self-Timer instelt op On

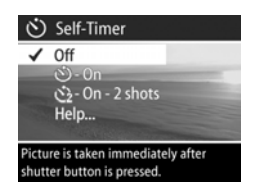

AE Metering The AE (Automatic Exposure) Metering setting allows you to specify which region of the scene the camera will use to calculate the exposure. The default Center-Weighted setting works well when the subject is in the ♦ to scroll. Press OK to exit

(Aan) of On – 2 shots (Aan – 2 foto's), wordt 10 seconden nadat u de knop Sluiter helemaal hebt ingedrukt, een foto gemaakt. Als u Self-Timer instelt op On – 2 shots, wordt er 3 seconden na de eerste foto een tweede foto gemaakt.

Self-Timer is handig in gevallen waarin de camera zo min mogelijk mag trillen. Zo is het makkelijker de camera stil te houden op een statief voor een lange belichting als u Self Timer gebruikt.

U kunt de optie Self-Timer ook gebruiken bij het opnemen van videoclips. In dat geval begint de camera 10 seconden nadat u op de knop Video hebt gedrukt, met opnemen. Bij gebruik van de instelling On – 2 shots wordt er echter maar één videoclip opgenomen.

De standaardinstelling voor Self-Timer is Off (Uit). De instelling Self-Timer wordt teruggezet op Off nadat elke foto of videoclip is gemaakt en wanneer u de camera uitschakelt. Zie [Foto's maken](#page-28-0)  [met de zelfontspanner op pagina 29](#page-28-0) of [Videoclips opnemen op](#page-27-0)  [pagina 28](#page-27-0) voor meer informatie over het gebruik van de optie Self-Timer.

#### **Witbalans**

Als u op OK drukt wanneer de optie White Balance (Witbalans) is gemarkeerd in het menu Capture, verschijnt het submenu White Balance. In bepaalde gevallen kan het nodig zijn de lichtbron vooraf in te stellen om de nauwkeurigheid van de kleurenweergave van de camera

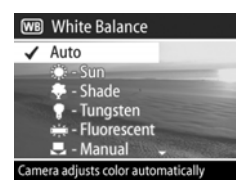

te verbeteren en ervoor te zorgen dat wit ook wordt geregistreerd als wit in de opname. De instelling in dit submenu bepaalt hoe de camera de kleuren van de opname aanpast aan de verlichtingssterkte van het onderwerp dat u vastlegt.

De standaardinstelling van de optie White Balance is Auto (Automatisch). De instelling White Balance wordt teruggezet op Auto wanneer u de camera uitschakelt. Stel de instelling White Balance in aan de hand van de scenario's die in de volgende tabel worden beschreven.

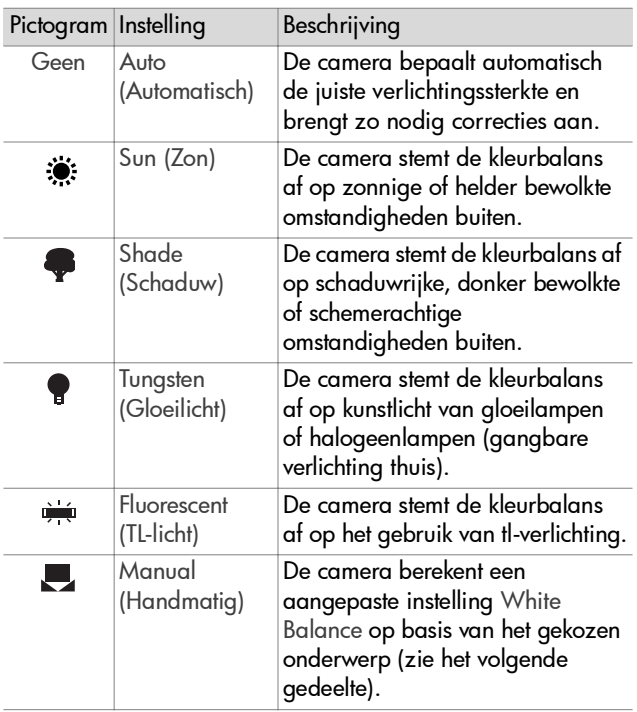

Als u op OK drukt wanneer de optie Manual is gemarkeerd in het submenu White Balance, wordt het scherm Manual White Balance (Handmatige witbalans) weergegeven. In het Via scherm-gedeelte van het scherm wordt de vorige kleurtint weergegeven die is ingesteld via Manual White Balance.

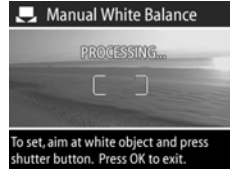

**OPMERKING** U kunt de vorige instelling van Manual White Balance terugzetten door op de knop OK te drukken op het scherm Manual White Balance zonder op de knop Sluiter te drukken.

U wijzigt de instelling Manual White Balance als volgt:

- **1** Richt de camera op een wit of grijs vlak (zoals een stuk papier) en zorg ervoor dat het witte of grijze vlak binnen het scherpstellingsgebied valt.
- **2** Druk op de knop Sluiter (er wordt geen foto gemaakt). De camera berekent een aangepaste instelling White Balance op basis van het gebied in het scherpstellingskader. Tijdens de berekening wordt de aanduiding PROCESSING... (Bezig met verwerking...) op het scherm weergegeven. Wanneer de berekening is voltooid, wordt de kleurtint in de modus Via scherm gewijzigd in de nieuwe instelling Manual White Balance en verschijnt de aanduiding WHITE BALANCE SET (Witbalans ingesteld).
- **3** Herhaal stap 1 en 2 zo nodig totdat de instelling Manual White Balance beantwoordt aan uw wensen.
- **4** Als u tevreden bent met de instelling Manual die u hebt opgegeven, drukt u op de knop OK om het scherm Manual White Balance af te sluiten en terug te keren naar het menu Capture.

#### **AE-metering**

Als u op OK drukt wanneer de optie AE Metering (AE-metering) is gemarkeerd in het menu Capture, verschijnt het submenu AE Metering. Met dit submenu kunt u aangeven welk gebied van het onderwerp wordt gebruikt om de belichting te meten en te berekenen.

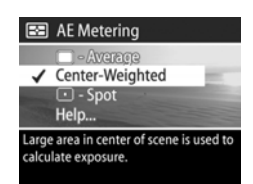

In de volgende tabel worden de instellingen voor AE Metering beschreven. De standaardinstelling is Center-Weighted (Midden-Gewogen). De instelling AE Metering wordt teruggezet op Center-Weighted wanneer u de camera uitschakelt.

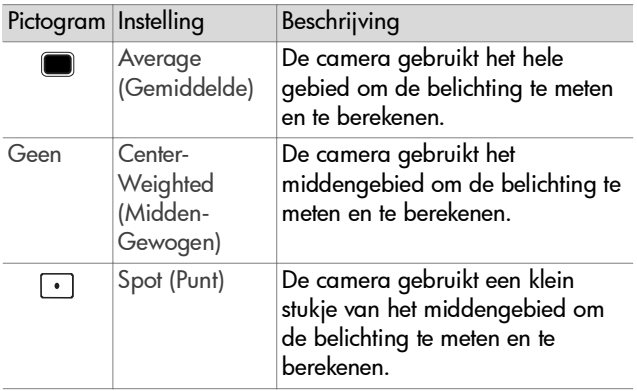

#### **ISO-snelheid**

**OPMERKING** De instelling ISO Speed (ISO-snelheid) is niet van toepassing op het opnemen van videoclips.

Als u op OK drukt wanneer de optie ISO Speed is gemarkeerd in het menu Capture, wordt het submenu ISO Speed weergegeven. Met dit submenu kunt u de lichtgevoeligheid van de camera aanpassen.

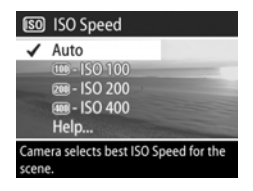

Aangezien lagere ISO-nummers

lagere sluitersnelheden mogelijk maken, kunt u met de instelling ISO 100 foto's van hoge kwaliteit maken met een minimum aan korrel of "ruis". Hogere ISO-nummers daarentegen maken hogere sluitersnelheden mogelijk. Gebruik daarom een hogere waarde voor ISO Speed wanneer u foto's maakt zonder flitser in donkere omstandigheden of foto's van snel bewegende onderwerpen. Bij gebruik van hogere ISO-snelheden bevatten foto's meer korrel of "ruis". Dit kan de kwaliteit nadelig beïnvloeden.

**OPMERKING** Als u een foto wilt maken in lichtzwakke omstandigheden zonder een flitser te gebruiken en u de camera hebt ingesteld op IS0 100, is het verstandig een statief te gebruiken vanwege de lage sluitersnelheid die in dat geval wordt gekozen.

De standaardinstelling voor ISO Speed is Auto (Automatisch). De camera bepaalt dan zelf de beste ISO-snelheid voor de opname. De instelling ISO Speed wordt teruggezet op Auto wanneer u de camera uitschakelt.

**OPMERKING** Wanneer u de belichtingsmodus instelt op Action  $\mathbf{\hat{x}}$  (Actie), Landscape  $\triangle$  (Landschap) of Portrait (Portret), wordt de menuoptie ISO Speed grijs weergegeven en selecteert de camera automatisch de beste instelling voor ISO Speed.

#### **Kleur**

Als u op OK drukt terwijl de optie Color (Kleur) is gemarkeerd in het menu Capture, wordt het submenu Color weergegeven. Met dit submenu kunt u de kleur instellen waarin de beelden worden vastgelegd.

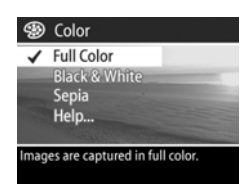

- **OPMERKING** Wanneer u Color instelt op Sepia, worden de beelden vastgelegd in bruine kleuren, zodat ze er oud of gedateerd uitzien.
- **OPMERKING** Als u eenmaal een foto hebt gemaakt met de optie Black & White (Zwart-wit) of Sepia, kunt u deze later niet meer omzetten in een kleurenfoto met de optie Full Color.

De standaardinstelling van de optie Color is Full Color. De instelling Color wordt teruggezet op Full Color wanneer u de camera uitschakelt.

### <span id="page-51-0"></span>**Verwijdering rode ogen**

Als u op OK drukt wanneer de optie Red-eye (Rode ogen) is gemarkeerd in het menu Capture, wordt het submenu Red-eye Reduction (Verwijdering rode ogen) weergegeven. Met dit submenu kunt u de functie voor rode-ogencorrectie

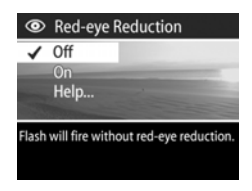

aan- en uitschakelen. Wanneer deze optie is ingesteld op On (Aan), wordt de instelling Red-eye Reduction gebruikt in combinatie met de huidige flitsinstelling.

Het "rode-ogeneffect" is een gevolg van het feit dat het licht van de flitser wordt weerkaatst door de ogen van de mensen (en dieren) die zich in het onderwerp bevinden. Hierdoor hebben de ogen van mensen of dieren op de foto soms een rode kleur. Wanneer u Red-eye Reduction instelt op On, flitst de camera tweemaal, waardoor het rode-ogeneffect wordt tegengegaan.

De standaardinstelling voor Red-eye Reduction is Off (Uit), waardoor de flitser wordt gebruikt zonder rode-ogencorrectie. De instelling Red-eye Reduction blijft van kracht wanneer u de camera uitschakelt.

**OPMERKING** Het nemen van een foto duurt iets langer wanneer Red-eye Reduction is ingesteld op On. Doordat er eenmaal meer wordt geflitst, wordt de sluiter vertraagd. U moet er daarnaast voor zorgen dat de mensen die u fotografeert wachten op de tweede flits.

#### **Resolutie**

Als u op OK drukt wanneer de optie Resolution (Resolutie) is gemarkeerd in het menu Capture, wordt het submenu Resolution weergegeven. Met dit submenu kunt u de resolutie (aantal pixels) instellen waarin de beelden worden vastgelegd.

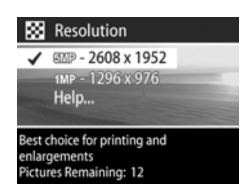

De standaardinstelling van de optie Resolution is 5MP – 2608 x 1952. De instelling Resolution blijft van kracht wanneer u de camera uitschakelt.

**OPMERKING** De waarde bij Resolution wordt kleiner wanneer u de digitale zoomfunctie gebruikt. Zo wordt rechts op het LCD-scherm 2.9 weergegeven in plaats van 5 MP om aan te geven dat het beeld wordt bijgesneden tot een formaat van 2,9 MP (megapixel).

Bij gebruik van de standaardinstelling 5MP – 2608 x 1952 (5 MP) wordt een beeld op volledige grootte vastgelegd. Bij gebruik van de instelling 1MP – 1296 x 976 (1 MP) wordt het beeld bijgesneden tot 1/4 grootte.

- **OPMERKING** De telling bij Pictures Remaining (Resterende foto's) wordt bijgewerkt wanneer u een andere instelling selecteert.
- **OPMERKING** De instelling Resolution heeft invloed op het aantal beelden dat op de geheugenkaart kan worden opgeslagen. Bij gebruik van de hoge standaardinstelling voor Resolution van 5MP – 2608 x 1952 kunnen minder beelden worden opgeslagen dan bij de lagere instelling 1MP – 1296 x 976. Zie [Capaciteit van geheugenkaart op](#page-130-0)  [pagina 131](#page-130-0).

#### **Compressie**

Als u op OK drukt wanneer de optie Compression (Compressie) is gemarkeerd in het menu Capture, wordt het submenu Compression weergegeven. Met dit submenu kunt u bepalen welke graad van JPEG-compressie voor de beelden wordt gebruikt.

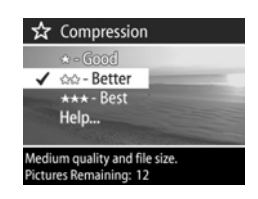

In de volgende tabel worden de instellingen voor Compression beschreven. De standaardinstelling is Better (Beter). De instelling Compression blijft van kracht wanneer u de camera uitschakelt.

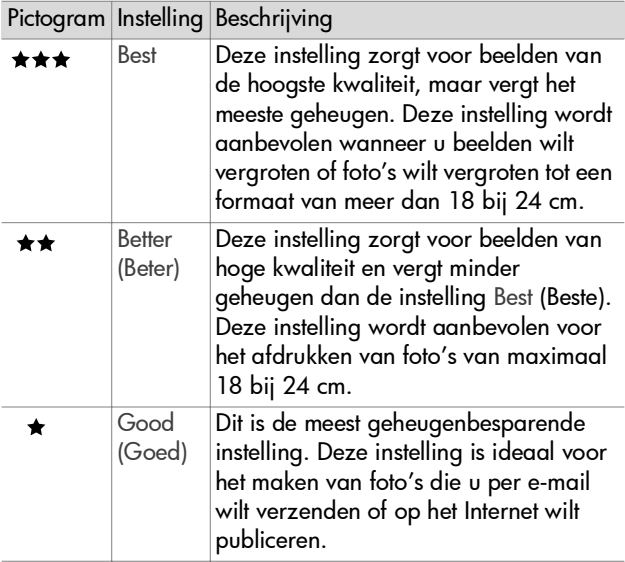

- **OPMERKING** De telling bij Pictures Remaining (Resterende foto's) wordt bijgewerkt wanneer u een andere instelling selecteert.
- **OPMERKING** De instelling Compression heeft invloed op het aantal beelden dat op de geheugenkaart kan worden opgeslagen. Bij gebruik van de instelling Best kunnen minder beelden worden opgeslagen dan bij de standaardinstelling Better. Op dezelfde manier worden er minder beelden opgeslagen bij gebruik van de standaardinstelling Better dan bij gebruik van de instelling Good. Zie [Capaciteit van geheugenkaart op pagina 131.](#page-130-0)

### **Verzadiging**

Als u op de knop OK drukt wanneer de optie Saturation (Verzadiging) is gemarkeerd in het menu Capture, wordt het menu Saturation weergegeven. Met dit submenu kunt u bepalen hoe verzadigd de kleuren van de vastgelegde beelden zullen zijn.

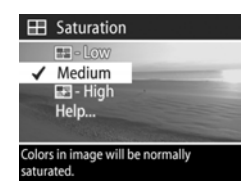

In de volgende tabel worden de instellingen voor Saturation beschreven. De standaardinstelling is Medium (Normaal). De instelling Saturation blijft van kracht wanneer u de camera uitschakelt.

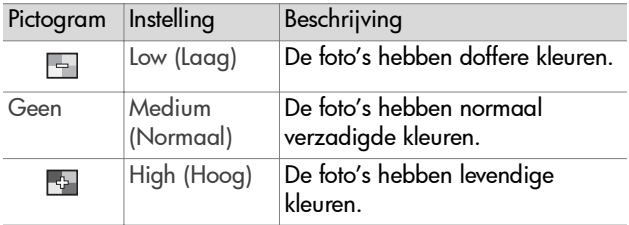

#### **Scherpte**

**OPMERKING** De instelling Sharpness (Scherpte) is niet van toepassing op het opnemen van videoclips.

Als u op OK drukt wanneer de optie Sharpness is gemarkeerd het menu Capture, wordt het submenu Sharpness weergegeven. Met dit submenu kunt u bepalen hoe scherp randen in uw opnames worden weergegeven.

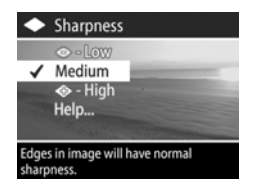

In de volgende tabel worden de instellingen voor Sharpness beschreven. De standaardinstelling is Medium (Normaal). De instelling Sharpness blijft van kracht wanneer u de camera uitschakelt.

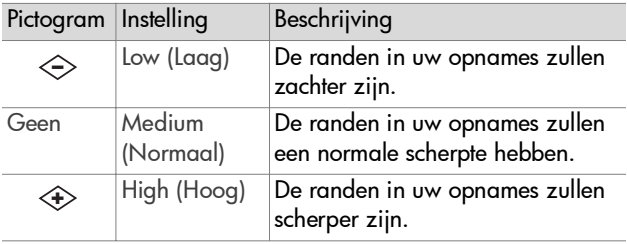

#### **Contrast**

Als u op OK drukt wanneer de optie Contrast is gemarkeerd in het menu Capture, wordt het submenu Contrast weergegeven. Met dit submenu kunt u instellen hoeveel contrast er zal zijn tussen de donkere en lichte kleuren in uw opnames, met inbegrip van de

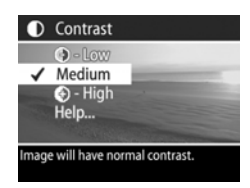

hoeveelheid detail in lichte en donkere partijen.

In de volgende tabel worden de instellingen voor Contrast beschreven. De standaardinstelling is Medium (Normaal). De instelling Contrast blijft van kracht wanneer u de camera uitschakelt.

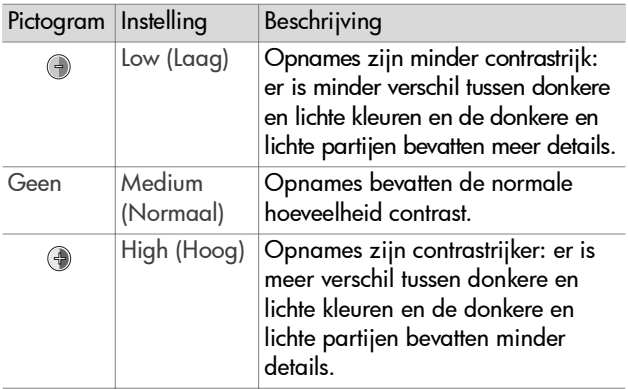

#### **Setup**

Als u op OK drukt wanneer de optie Setup is gemarkeerd in het menu Capture, wordt het menu Setup weergegeven. Zie [Hoofdstuk 6: Het menu Setup gebruiken op pagina 83.](#page-82-0)

# **Hoofdstuk 3: Foto's en videoclips bekijken**

## **Beelden weergeven**

Nadat u foto's of videoclips het gemaakt, kunt u deze bekijken in de weergavemodus.

- 1 Druk op de knop Afspelen **D** om de afspeelmodus te activeren. De laatst gemaakte of bekeken foto of videoclip opname wordt op het LCD-scherm weergegeven.
- **2** Gebruik de knoppen  $\blacklozenge$  om door de foto's en videoclips te bladeren. Houd de knop (of ) ingedrukt om automatisch door de opnames te bladeren.
- **OPMERKING** U ziet slechts het eerste beeld van elke videoclip, wat wordt aangegeven door het pictogram Video  $\Xi$ 1. Met de optie Play (Weergeven) in het menu Playback (Afspelen) kunt u videoclips of geluidsfragmenten afspelen. Zie [Het menu Playback](#page-59-0)  [\(Afspelen\) gebruiken op pagina 60.](#page-59-0)
- **3** Nadat u de foto's en videoclips hebt bekeken, drukt u opnieuw op de knop Afspelen  $\blacksquare$  om het LCD-scherm uit te schakelen.

Naast de foto's of de eerste beelden van videoclips op het LCD-scherm, kunt u met de weergavefunctie ook informatie over elke foto of videoclip bekijken. In de volgende tabel wordt de informatie beschreven die bij gebruik van de weergavefunctie voor elke foto of videoclip wordt weergeven.

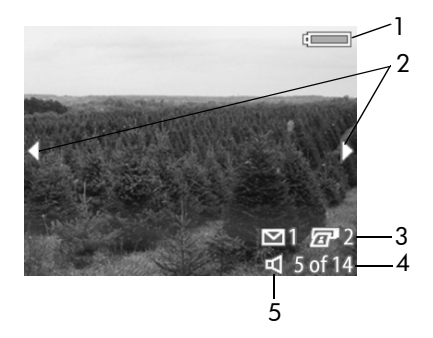

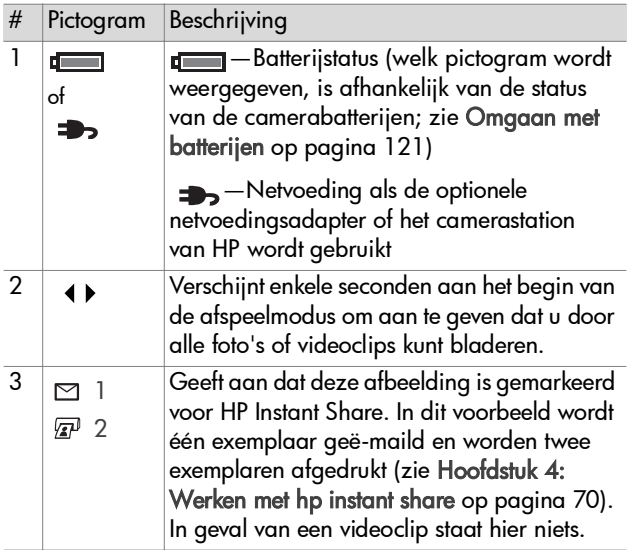

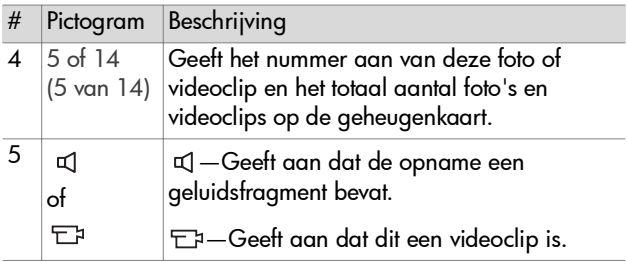

#### <span id="page-59-0"></span>**Het menu Playback (Afspelen) gebruiken**

Met het menu Playback (Afspelen) kunt u geluidsfragmenten afspelen of opnemen, videoclips afspelen, foto's, geluidsfragmenten of videoclips verwijderen, de geheugenkaart formatteren, een foto op het LCD-scherm vergroten, een foto draaien, en alle instellingen bekijken waarmee een beeld is vastgelegd. Via het menu Playback (Afspelen) kunt u ook het menu Setup (Instellingen) openen, waarin u een aantal voorkeursinstellingen op de camera kunt wijzigen.

- **1** U opent het menu Playback door in de afspeelmodus op de knop OK te drukken. Als de camera niet in de afspeelmodus staat, drukt u eerst op de knop Afspelen  $\blacksquare$  en vervolgens op de knop OK.
- 2 Gebruik de knoppen  $\blacklozenge$  om naar de gewenste foto of videoclip te gaan.
- **3** Gebruik de knoppen  $\triangle \blacktriangledown$  om de menuopties links op het LCD-scherm te markeren. Selecteer een gemarkeerde optie door op de knop OK te drukken.
- **OPMERKING** Als er een optie in het menu Playback (Afspelen) is gemarkeerd, kunt u de knoppen gebruiken om naar andere foto's of videoclips te gaan. Dit is met name handig als u dezelfde actie op verschillende foto's of videoclips wilt toepassen, bijvoorbeeld wanneer u meerdere foto's of videoclips wilt verwijderen.
- **4** Als u wilt terugkeren naar de afspeelmodus om weer foto's te bekijken, kunt u het menu Playback sluiten door  $\leftarrow$  EXIT PLAYBACK MENU (Menu Afspelen afsluiten) te markeren en op de knop OK te drukken.

In de volgende tabel komen de afzonderlijke opties in het menu Playback aan de orde en wordt beschreven wat de betekenis is van de informatie die wordt weergegeven in de rechterbenedenhoek van elke foto terwijl het menu Playback actief is.

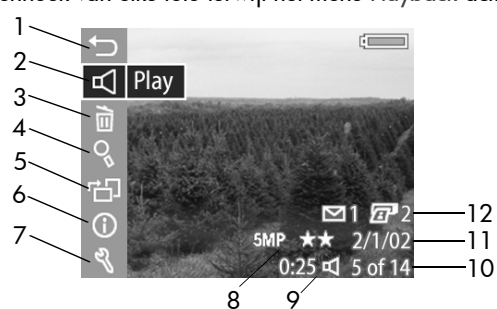

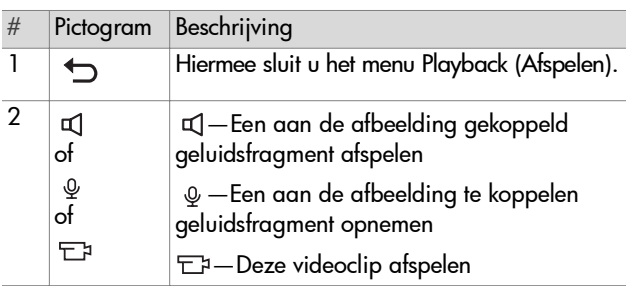

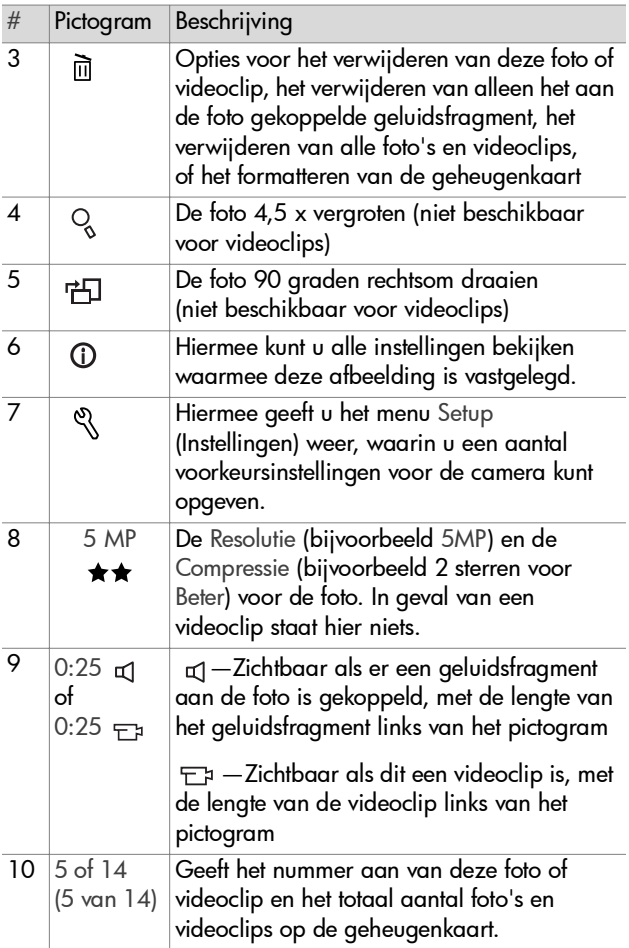

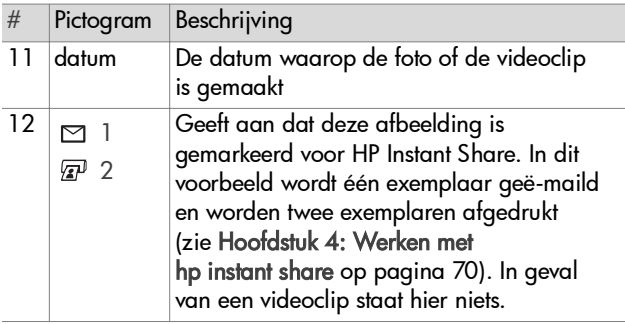

#### **Geluid afspelen en opnemen**

Deze optie in het afspeelmenu is Play (Weergeven) of Record Audio (Geluid opnemen), afhankelijk van de foto of videoclip die momenteel wordt weergegeven. Dit wordt hieronder uitgelegd.

#### **Weergeven**

Als u op OK drukt terwijl de optie Play (Weergeven) is geselecteerd in het menu Playback (Afspelen), wordt er een geluidsfragment afgespeeld dat is gekoppeld aan de huidige foto of videoclip.

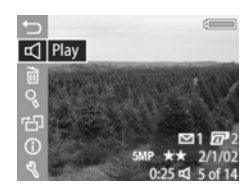

**OPMERKING** Als er geen geluidsfragment aan de huidige foto is gekoppeld, luidt de menuoptie Record Audio (Geluid opnemen). Deze optie wordt hieronder uitgelegd.

U kunt het volume van het geluid regelen door op de knoppen  $\blacktriangleright$  te drukken op het moment dat het geluidsfragment of de videoclip wordt afgespeeld. U kunt het afspelen onderbreken door op de knop OK te drukken.

#### **Geluid opnemen**

Als u op OK drukt terwijl de optie Record Audio (Geluid opnemen) is geselecteerd in het menu Playback (Afspelen), kunt u een geluidsfragment opnemen dat wordt gekoppeld aan de huidige foto of videoclip. Het opnemen begint

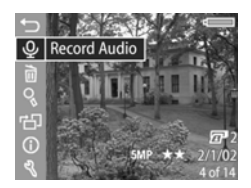

onmiddellijk nadat u de menuoptie geselecteerd hebt. Tijdens de opname zijn een microfoonpictogram  $\omega$  en een teller voor de duur van de geluidsopname te zien.

Er wordt automatisch gestopt met het opnemen van geluid wanneer u de knop OK indrukt, de maximumlengte voor geluidsfragmenten (60 seconden) is bereikt of de geheugenkaart vol is.

**OPMERKING** Als u niet tevreden bent over een geluidsfragment dat u hebt opgenomen, kunt u dit geluidsfragment verwijderen met de optie Audio Only (Alleen geluid) in het submenu Delete (Verwijderen). Dit wordt hieronder uitgelegd. U kunt een geluidsfragment nogmaals opnemen door opnieuw de menuoptie Record Audio te kiezen.

#### **Verwijderen**

Als u op OK drukt terwijl de optie Delete (Verwijderen) is geselecteerd in het menu Playback (Afspelen), verschijnt het submenu Delete (Verwijderen), met de volgende opties:

- Cancel (Annuleren)—Hiermee keert u terug naar het menu Playback.
- This Image (Deze opname)-Hiermee verwijdert u de foto of de videoclip die op dat moment wordt weergegeven.
- Audio Only (Alleen geluid)— Hiermee verwijdert u alleen het geluidsfragment dat aan de afbeelding is gekoppeld die momenteel wordt weergegeven; de afbeelding blijft behouden.
- All Images (Alle opnames)-Hiermee verwijdert u alle foto's en videoclips op de geheugenkaart.
- Format Card (Kaart ormat Care formatteren)—Hiermee verwijdert u alle foto's, videoclips en bestanden op de geheugenkaart en formatteert u de kaart.

Gebruik de knoppen  $\triangle \blacktriangledown$  om een optie te markeren en druk vervolgens op de knop OK om de optie te selecteren.

Hoofdstuk 3: Foto's en videoclips bekijken 65

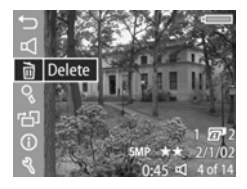

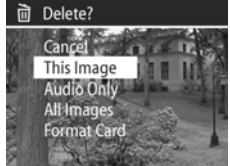

#### **Vergroten**

 $\blacktriangle \blacktriangledown$  en  $\blacklozenge$ .

Als u op OK drukt terwijl de optie Magnify (Vergroten) is geselecteerd in het menu Playback (Afspelen), wordt de momenteel weergegeven foto automatisch vergroot. Deze optie dient alleen voor het bekijken van een vergrote foto op het LCDscherm. Het formaat wordt niet permanent gewijzigd.

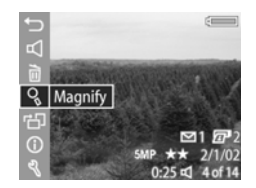

**OPMERKING** U kunt deze optie niet selecteren als er op dat moment een videoclip wordt weergegeven.

Als u deze optie selecteert, wordt de foto 4,5 x vergroot. Het middelste gedeelte van de uitvergrote foto wordt weergegeven. Op dit uitvergrote gedeelte worden ook vier pijlen weergegeven die u kunt gebruiken om door de uitvergrote foto te schuiven met de knoppen

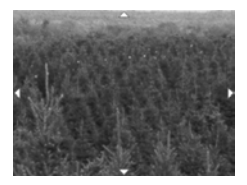

Druk op de knop OK om het scherm met de uitvergrote foto te sluiten en terug te keren naar het menu Playback.

#### **Draaien**

Als u op OK drukt terwijl de optie Rotate (Draaien) is geselecteerd in het menu Playback (Afspelen), wordt de momenteel weergegeven foto automatisch 90 graden naar rechts gedraaid. Het menu Playback komt vanzelf terug over de gedraaide foto heen.

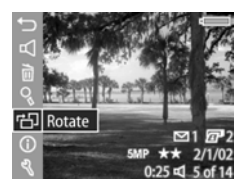

**OPMERKING** Als u deze optie selecteert voor een foto die al is gedraaid, wordt de foto nogmaals gedraaid.

#### **Afbeeldingsgegevens**

Als u op OK drukt terwijl de optie Image Info (Afbeeldingsgegevens) is geselecteerd in het menu Playback (Afspelen), wordt het scherm Image Info weergegeven, waarin alle instellingen worden getoond waarmee de momenteel weergegeven afbeelding is vastgelegd. De volgende tabel bevat een uitleg van de gegevens die voor een afbeelding worden weergegeven als u de optie Image Info selecteert.

**OPMERKING** De gegevens in de laatste drie rijen rechtsonder op het beeld zijn dezelfde gegevens als die worden getoond als u de afbeelding bekijkt in de modus Playback.

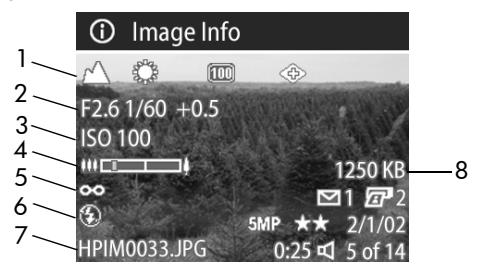

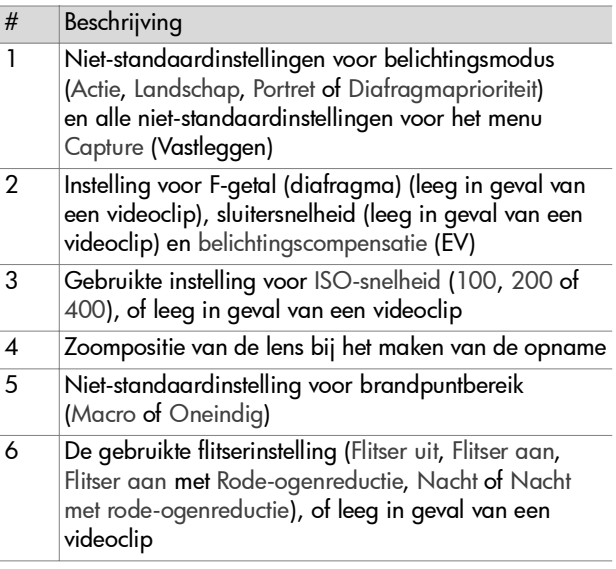

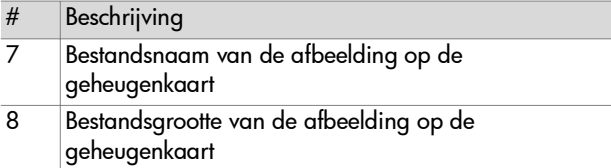

Gebruik de knoppen  $\blacklozenge$  om naar andere opnames te gaan en de bijbehorende gegevens te bekijken. Druk op de knop OK om terug te gaan naar het menu Playback (Afspelen).

#### **Instellingen**

Als u op OK drukt wanneer de optie Setup (Instellingen) wordt gemarkeerd in het menu Playback (Afspelen), verschijnt het menu Setup. Zie [Hoofdstuk 6: Het menu](#page-82-0)  [Setup gebruiken op pagina 83](#page-82-0).

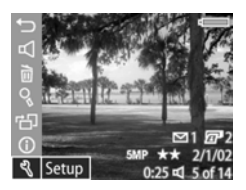

# <span id="page-69-0"></span>**Hoofdstuk 4: Werken met hp instant share**

De camera is voorzien van een bijzondere functie, genaamd HP Instant Share. Met deze functie kunt u opnames op de camera selecteren die later automatisch worden verwerkt wanneer u de camera aansluit op de computer of op bepaalde HP-printers.

Zo kunt u opnames selecteren die u wilt laten afdrukken en de camera vervolgens op de computer of de printer aansluiten, waarna de geselecteerde opnames automatisch worden afgedrukt.

U kunt ook opnames selecteren die automatisch moeten worden verwerkt door de e-mailservice van HP. Wanneer u de camera op de computer aansluit, worden de geselecteerde opnames via e-mail naar de opgegeven familieleden, vrienden of e-mailadressen gestuurd. Hierop wordt verderop in dit hoofdstuk nader ingegaan.

Wanneer u op de knop Delen  $\varpi/\!\!\simeq$  drukt op de camera, wordt de opname die u het laatst hebt gemaakt of bekeken weergegeven op het LCD-scherm, samen met de afdruk- of andere bestemmingen die u voor de opname in kwestie hebt opgegeven. Met de knoppen <>
i>
kunt u door de opnames bladeren en de bestemmingen voor de overige opnames op de camera bekijken.

## **Het menu Delen gebruiken**

Wanneer u op de knop Delen ☞/⊠ drukt, wordt rechtsboven aan het LCD-scherm het menu Delen weergegeven. In de volgende tabel worden de verschillende opties van het menu Delen beschreven.

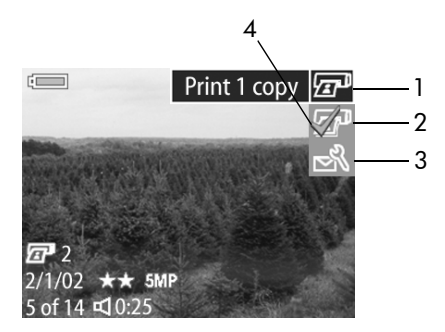

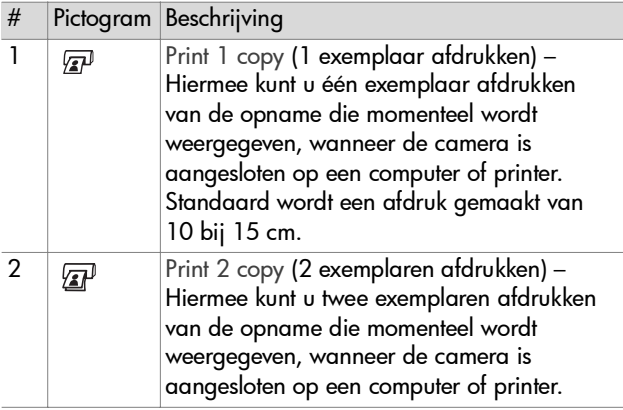

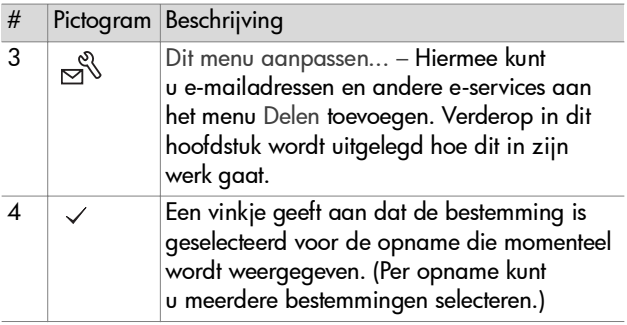

#### **Foto's afdrukken met hp instant share**

- **1** Zet de camera aan en druk op de knop Delen @/অ.
- **2** Gebruik de knoppen  $\blacklozenge$  om naar de opname te gaan die u wilt afdrukken.
- **OPMERKING** Videoclips kunnen niet worden geselecteerd voor afdrukken.
- **3** Gebruik de knoppen  $\blacktriangle \blacktriangledown$  om de gewenste afdrukoptie te markeren in het menu Delen.
- **4** Druk op de knop OK om de gewenste afdrukoptie te selecteren. Er verschijnt een vinkje  $(\checkmark)$  bij de afdrukoptie in kwestie. U kunt de selectie van een afdrukoptie ongedaan maken door nogmaals op de knop OK te drukken.
- **OPMERKING** U kunt de afdrukopties Print 1 copy en Print 2 copies beide selecteren voor een opname zodat er 3 exemplaren van worden afgedrukt wanneer u de camera op een computer of printer aansluit.
- **5** Ga naar andere opnames met behulp van de knoppen  $\blacklozenge$ en herhaal stap 3 en 4 om afdrukopties te selecteren voor elke opname.
- **6** Wanneer u klaar bent met het selecteren van alle opnames die u wilt afdrukken, drukt u op de knop Delen @/⊠ om het menu Delen te sluiten.
- **7** Zodra u de camera op de computer of een compatibele printer aansluit, worden de geselecteerde opnames afgedrukt. Zie [Hoofdstuk 5: Opnames ontladen](#page-78-0)  [en afdrukken op pagina 79](#page-78-0) voor informatie over het aansluiten van de camera op computer of printer.
- **OPMERKING** Via het menu Delen maakt u een standaard DPOF-bestand (Digital Print Order Format) voor afdrukopties.

## **Werken met de hp instant share e-mailservice**

Het versturen van opnames per e-mail met HP Instant Share geschiedt in drie stappen:

- **1** Eerst voegt u e-mailadressen of distributielijsten toe aan het menu Delen van de camera (met behulp van de computer en de camera).
- **2** Vervolgens selecteert u de opnames die u per e-mail wilt versturen (via het menu Delen op de camera).
- **3** Ten slotte sluit u de camera op uw computer aan om de geselecteerde opnames per e-mail te versturen.
- **OPMERKING** Als u een Macintosh-computer gebruikt, moet u over een actieve Internet e-mailaccount beschikken die toegankelijk is wanneer u de geselecteerde opnames per e-mail verstuurt.

### **E-mailadressen en distributielijsten toevoegen**

- **OPMERKING** U hebt een Internet-verbinding nodig om deze procedure te kunnen uitvoeren op een Windows-computer.
- **1** Zet de camera aan en druk op de knop Delen @/**0**.
- **2** Markeer de optie Dit menu aanpassen...  $\mathbb{R}^{\mathbb{S}}$  en druk op de knop OK. Op het LCD-scherm camera verschijnt een bericht waarin wordt gevraagd de camera aan te sluiten op de computer.
- **OPMERKING** Als op uw computer Windows XP is geïnstalleerd, verschijnt het dialoogvenster Selecteer het programma dat u voor deze actie nodig hebt wanneer u de camera in de volgende stap op de computer aansluit. Sluit dit dialoogvenster door op Annuleren te klikken.
- **3** Sluit de camera aan op uw computer via de USB-kabel of het optionele camerabasisstation HP 8886. Hierdoor wordt de wizard voor het configureren van het menu Delen voor de camera geactiveerd.
- **OPMERKING** Er moet een niet-vergrendelde geheugenkaart in de camera zijn geplaatst die enige vrije ruimte bevat. Alleen dan kan de camera op de computer worden herkend vanuit de wizard voor het configureren van het menu Delen voor de camera.
- **4** Klik in het eerste venster op Retrieve from Camera (Ophalen van camera) op een Windows-computer of op Next (Volgende) op een Macintosh-computer.
- **5** Doe het volgende op het scherm Modify Share Menu (Menu Delen wijzigen):
- **•** Controleer in Windows of de optie Photo E-mail (Foto e-mail) zichtbaar is boven de knop Add... (Toevoegen) en klik vervolgens op de knop Add....
- **•** Klik op de Macintosh op de knop Add... (Voeg toe).
- **6** Als u een:
	- **•** Windows-computer gebruikt, wordt u gevraagd u aan te melden bij het Passport-programma van HP. Via HP Passport kunt u kosteloos gebruikmaken van de e-mailservice van HP en andere services die in de toekomst beschikbaar komen. Wanneer dit scherm voor het eerst wordt weergegeven, moet u zich opgeven als nieuwe gebruiker. U geef u op volgens de instructies op het scherm.
	- **•** Macintosh-computer gebruikt, voegt u de gewenste e-mailaddressen toe. Ga vervolgens verder met stap 8.
- **7** Wanneer u zich eenmaal hebt opgegeven als gebruiker, meldt u zich aan bij het HP Passport-programma. Vervolgens verschijnt het scherm Photo E-mail Setup. Hier kunt u afzonderlijke e-mailadressen opgeven of distributielijsten maken, en opgeven hoe deze moet worden weergegeven in het menu Delen van de camera. U kunt ook een onderwerp en een bericht typen voor verzending met alle e-mails die u naar elk e-mailadres of elke distributielijst stuurt. Wanneer u het formulier hebt ingevuld, klikt u op Next (Volgende). Er verschijnt een bevestigingsscherm. Klik op Finish (Voltooien).
- **8** Als het goed is, verschijnen de namen die u hebt opgegeven voor de e-mailbestemmingen of distributielijsten die u zojuist hebt gemaakt op het scherm Modify Share Menu (in het gedeelte Current Share Menu (Huidig menu Delen)). Als u e-mailadressen of distributielijsten aan het menu Delen van de camera wilt toevoegen, herhaalt u stap 5–7 (onder Windows) of stap 5–6 (op de Macintosh). Als u een Windows-computer gebruikt, hoeft u zich maar eenmaal bij het HP Passport-programma aan te melden.
- **OPMERKING** U kunt maximaal 32 bestemmingen voor Delen (afzonderlijke e-mailadressen of distributielijsten) opgeven die in het menu Delen van de camera kunnen worden weergegeven.
- **9** Wanneer u klaar bent met het toevoegen van e-mailadressen of distributielijsten, klikt u op Save to Camera (Opslaan op camera) op een Windows-computer of Next (Volgende) op een Macintosh-computer om de nieuwe addressen of distributielijsten toe te voegen aan het menu Delen van de camera. Wanneer op de computer wordt bevestigd dat de adressen en/of de lijsten op de camera zijn opgeslagen, koppelt u de camera los van de computer en drukt u op de knop Delen  $\varpi/\!\!\simeq$  om de nieuwe e-mailbestemmingen in het menu Delen te bekijken.
- **10** U kunt nu op de camera de opnames selecteren die u per e-mail wilt versturen. In het volgende gedeelte wordt uitgelegd hoe dit in zijn werk gaat.

#### **Opnames selecteren die u per e-mail wilt versturen**

- **1** Zet de camera aan en druk op de knop Delen @/অ.
- 2 Gebruik de knoppen  $\blacklozenge$  om naar de opname te gaan die u per e-mail wilt versturen.
- **OPMERKING** Videoclips kunnen niet worden geselecteerd voor verzending per e-mail.
- **3** Gebruik de knoppen  $\blacktriangle \blacktriangledown$  om naar de e-mailbestemming te gaan die u wilt selecteren.
- **4** Druk op de knop OK om de gewenste e-mailbestemming te selecteren. Er verschijnt een vinkje  $(\checkmark)$  bij de e-mailbestemming in kwestie.
- **OPMERKING** U kunt per opname meerdere e-mailbestemmingen of afdrukopties selecteren.
- **5** Ga naar andere opnames door de knoppen  $\blacklozenge$  te gebruiken en herhaal stap 3 en 4 om de e-mailbestemmingen te selecteren voor elke opname.
- **6** Wanneer u klaar bent met het selecteren van alle opnames die u per e-mail wilt versturen, drukt u op de Delen *回/* om het menu Delen te sluiten.
- **7** Wanneer u de camera de volgende keer op de computer aansluit, worden de opnames die u per e-mail wilt versturen naar de opgegeven bestemmingen gestuurd. Zie [Hoofdstuk 5:](#page-78-0)  [Opnames ontladen en afdrukken op pagina 79](#page-78-0) voor informatie over het aansluiten van de camera op een computer.

Op een Windows-computer worden opnames op een andere manier per e-mail verzonden dan op een Macintosh-computer, zoals verderop wordt uitgelegd.

#### **Windows**

De opnames worden niet rechtstreeks naar de ontvanger gestuurd. In plaats daarvan wordt er een bericht gestuurd naar elk e-mailadres dat of elke distributielijst die u hebt geselecteerd in het menu Delen. Het bericht bevat een miniatuurversie of schets van elke opname die u voor dat adres of die lijst hebt geselecteerd, naast een koppeling naar de webpagina waarop de ontvanger de opnames kan bekijken. Vanaf die webpagina kan de ontvanger dan bijvoorbeeld uw e-mailbericht beantwoorden of de opname afdrukken. Op deze manier kunnen mensen met verschillende e-mailprogramma's uw opnames bekijken zonder dat ze hoeven te worstelen met e-mailbijlagen.

#### **Macintosh**

Opnames worden rechtstreeks verstuurd naar de ontvangers met behulp van het standaardprogramma voor e-mail op uw computer.

# <span id="page-78-0"></span>**Hoofdstuk 5: Opnames ontladen en afdrukken**

Wanneer u eenmaal een aantal foto's hebt gemaakt, kunt u deze van de camera ontladen op een computer of deze rechtstreeks op een printer afdrukken, zoals in dit hoofdstuk wordt uitgelegd.

**OPMERKING** U kunt ook het optionele camerabasisstation HP 8886 gebruiken om foto's op een computer te ontladen, deze rechtstreeks op een printer af te drukken of op een televisietoestel te bekijken. Zie de gebruikershandleiding van het camerabasisstation HP 8886 voor meer informatie.

## **Opnames ontladen op een computer**

**OPMERKING** Als u een Macintosh-computer gebruikt moet u eerst de instelling voor USB Configuration wijzigen in Disk Drive (Schijfstation) in het menu Setup. Zie [USB-configuratie op pagina 85](#page-84-0).

- **1** Bij uw camera wordt een speciale USB-kabel geleverd waarmee u de camera op een computer kunt aansluiten. Sluit de grote connector van die USB-kabel aan op de computer.
- **2** Open het rubberen klepje op de zijkant van de camera en sluit de kleine connector van de USB-kabel aan op de USB-aansluiting van de camera.

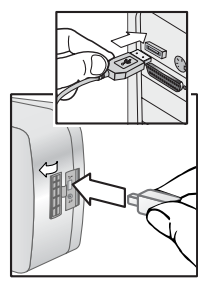

- **OPMERKING** Als op uw computer Windows XP is geïnstalleerd, verschijnt het dialoogvenster Selecteer het programma dat u voor deze actie nodig hebt wanneer u de camera in de volgende stap inschakelt. Sluit dit dialoogvenster door op Annuleren te klikken.
- **3** Zet de camera aan. Het programma HP Image Unload wordt gestart op de computer. Als u de software zo hebt ingesteld dat de opnames op de camera automatisch wordt ontladen, worden de opnames automatisch op de computer ontladen. Klik anders op Ontlaadproces starten op het scherm Welkom. Als de camera opnames bevat die u in het menu Delen hebt geselecteerd voor afdrukken of verzending per e-mail, worden deze acties uitgevoerd nadat de opnames in kwestie op de computer zijn ontladen.
- **4** Wanneer Voltooid verschijnt op het computerscherm, zijn uw opnames opgeslagen en verwerkt. U kunt de camera nu loskoppelen van de computer.
- **OPMERKING** Als u opnames wilt ontladen op een computer waarop de HP-software voor foto-en beeldbewerking niet is geïnstalleerd, wijzigt u de instelling voor USB Configuration in Disk Drive in het menu Setup. Zie [USB-configuratie op](#page-84-0)  [pagina 85.](#page-84-0) Hierdoor maakt u van de camera een extra vaste schijf op de computer zodat u de fotobestanden gemakkelijk naar de vaste schijf van de computer kunt kopiëren.

# **Opnames afdrukken**

Voor het afdrukken van de opnames die op de computer zijn ontladen kunt u de HP-software voor foto- & beeldbewerking gebruiken die bij de camera wordt geleverd.

U kunt de camera ook rechtstreeks op een willekeurige HP Photosmart-printer of een willekeurige andere HP-printer met een USB-poort op het bedieningspaneel aansluiten en vervolgens de opnames afdrukken die zijn geselecteerd via het menu Delen of alle opnames op de camera afdrukken.

Als u rechtstreeks wilt afdrukken op een HP Photosmart-printer of een willekeurige andere HP-printer met een USB-poort op het bedieningspaneel, gaat u als volgt te werk:

- **1** Ga na of de printer aanstaat en online is. (Er mogen geen lampjes knipperen op de printer en geen foutberichten over de printer worden weergegeven.) Doe zo nodig papier in de printer.
- **2** Bij uw camera wordt een speciale USBkabel geleverd waarmee u de camera rechtstreeks op een printer kunt aansluiten. Sluit de vierkante connector van de USB-kabel aan op de printer.
- **3** Open het rubberen klepje op de zijkant van de camera en sluit de kleine connector van de USB-kabel aan op de USB-aansluiting van de camera.

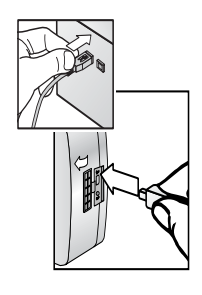

Het menu Print Setup (Afdrukinstellingen) wordt weergegeven op de camera. Als u de opnames die u wilt afdrukken al hebt geselecteerd via het menu Delen van de camera, wordt aangegeven hoeveel foto's

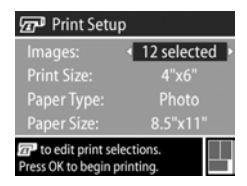

er zijn geselecteerd, zoals u kunt zien in dit voorbeeld van het menu Print Setup. Anders wordt Images: ALL (Opnames: ALLE) weergegeven.

- **4** Pas de instellingen in het menu Print Setup aan door met de knoppen  $\blacktriangleright$  een menuoptie te markeren en de instelling van elke optie met de knoppen  $\blacklozenge$  te wijzigen.
- **OPMERKING** Rechtsonder op het scherm Print Setup wordt een afdrukvoorbeeld weergegeven met de paginalay-out die zal worden gebruikt om de foto's af te drukken. Wanneer u de instellingen bij Print Size (Afdrukformaat) en Paper Size (Papierformaat) wijzigt, wordt het afdrukvoorbeeld bijgewerkt.
- **5** Druk op de knop OK om met afdrukken te beginnen.

# **Hoofdstuk 6: Het menu Setup gebruiken**

Met het menu Setup (Instellingen) kunt u een aantal camerainstellingen aanpassen, zoals de camerageluiden, de datum en tijd en de configuratie van de USB- of tv-aansluiting. U kunt het menu Setup openen vanuit het menu Capture of Playback.

**1** U kunt het menu Setup openen door het menu Capture of het menu Playback te openen en de knoppen  $\blacktriangle \blacktriangledown$  te gebruiken om de optie Setup & te markeren. (Zie Het menu [Capture gebruiken op pagina 44](#page-43-0) of [Het menu Playback](#page-59-0)  [\(Afspelen\) gebruiken op pagina 60](#page-59-0) voor informatie over deze menu's.) Druk vervolgens op de knop OK.

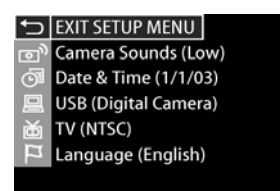

- **2** Gebruik de knoppen  $\blacktriangle \blacktriangledown$  om door de opties van het menu Setup te bladeren.
- **3** Druk op de knop OK om de gemarkeerde optie te selecteren en het bijbehorende submenu weer te geven, of gebruik de knoppen  $\blacklozenge$  om de instelling voor de gemarkeerde optie te wijzigen zonder het submenu weer te geven.
- 4 Gebruik binnen een submenu de knoppen  $\blacktriangle \blacktriangledown$  en vervolgens de knop OK om de instelling voor de optie in het menu Setup (Instellingen) te wijzigen.
- **5** U kunt het menu Setup sluiten en terugkeren naar het menu Capture of Playback door de menuoptie <a> (Setup sluiten) te selecteren en op de knop OK te drukken.

## **Camerageluiden**

Camerageluiden zijn geluiden die de camera voortbrengt bij het inschakelen, het indrukken van een knop en het nemen van een foto. Met de term camerageluiden worden niet de geluidsfragmenten bedoeld die worden opgenomen bij foto's of videoclips.

Als u op OK drukt wanneer de optie Camera Sounds (Camerageluiden) wordt gemarkeerd in het menu Setup, wordt het submenu Camera Sounds weergegeven. Met dit submenu kunt u het volume van de

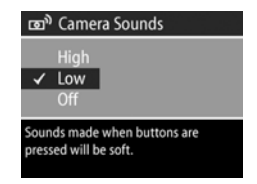

camerageluiden instellen of de camerageluiden uitschakelen.

De standaardinstelling van de optie Camera Sounds is Low (Laaa).

**OPMERKING** Het volume van camerageluiden wordt niet beïnvloed door het geluidsniveau dat u kunt instellen met de menuoptie Play in het menu Playback.

## <span id="page-84-1"></span>**Datum en tijd**

Als u op OK drukt wanneer de optie Date & Time (Datum & tijd) is gemarkeerd in het menu Setup (Instellingen), wordt het scherm Date & Time weergegeven. Op dit scherm kunt u de huidige datum en tijd en de bijbehorende notatie instellen

voor de camera. Doorgaans doet u dit wanneer u de camera in gebruik neemt, maar het kan voorkomen dat u de datum en tijd opnieuw moet instellen, bijvoorbeeld wanneer u naar een andere tijdzone reist of wanneer u de batterijen langer dan tien minuten uit de camera neemt.

Volg de procedure die wordt beschreven in [De datum en tijd](#page-19-0)  [instellen op pagina 20](#page-19-0) als u de datum en tijd, en de bijbehorende notatie wilt instellen.

# <span id="page-84-0"></span>**USB-configuratie**

Als u op OK drukt wanneer de USB is gemarkeerd in het menu Setup, wordt het submenu USB Configuration (USB-configuratie) weergegeven. Via dit submenu bepaalt u hoe de camera wordt weergegeven wanneer u deze op een computer aansluit.

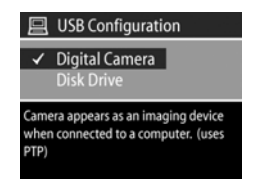

• Digital Camera (Digitale camera)—De computer beschouwt de camera als een digitale camera die gebruikmaakt van de PTP-standaard (Picture Transfer Protocol). Dit is de standaardinstelling op de camera. Gebruik deze instelling voor het ontladen en delen van opnames op een Windowscomputer waarop de HP-software voor foto- & beeldbewerking is geïnstalleerd.

Hoofdstuk 6: Het menu Setup gebruiken 85

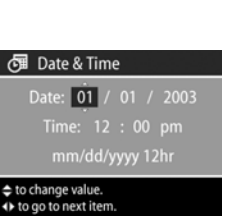

• Disk Drive (Schijfstation)—De computer beschouwt de camera als een schijfstation dat gebruikmaakt van de MSDC-standaard (Mass Storage Device Class). Gebruik deze instelling voor het ontladen en delen van gegevens op een Macintosh-computer, of met een Windows-systeem waarop de HP-software voor foto- & beeldbewerking niet is geïnstalleerd.

# **Tv-configuratie**

Als u op OK drukt wanneer de optie TV is gemarkeerd in het menu Setup (Instellingen), wordt het submenu TV Configuration (Tv-configuratie) weergegeven. Met dit submenu kunt u de indeling van het videosignaal instellen voor het weergeven van

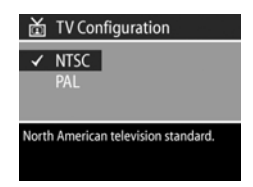

cameraopnames op een tv die is aangesloten op de camera via het optionele camerabasisstation HP 8886.

- NTSC—Wordt voornamelijk gebruikt in Noord-Amerika en Japan
- PAL—Wordt voornamelijk gebruikt in Europa

De standaardinstelling is afhankelijk van de taal die u hebt geselecteerd toen u de camera voor het eerst inschakelde. Zie [De taal kiezen op pagina 20](#page-19-1) voor meer informatie.

Zie de gebruikershandleiding bij het camerabasisstation HP 8886 voor meer informatie over de manier waarop op u de camera op een tv kunt aansluiten.

# **Taal**

Als u op OK drukt wanneer de optie Language (Taal) is gemarkeerd in het menu Setup (Instellingen), wordt het submenu Language weergegeven. Met dit submenu kunt u de taal instellen die wordt gebruikt voor de interface van de camera, met

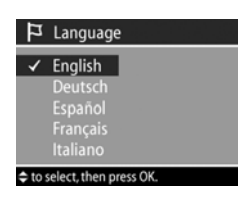

inbegrip van de tekst in menu's en op het LCD-scherm.

De standaardinstelling van Language is English (Engels).

Volg de procedure die wordt beschreven in [De taal kiezen op](#page-19-1)  [pagina 20](#page-19-1) voor informatie over de manier waarop u de taal op de camera kunt instellen.

# **Hoofdstuk 7: Probleemoplossing en ondersteuning**

## **Problemen en oplossingen**

**OPMERKING** Als u het probleem niet kunt oplossen aan de hand van de oplossingen in de volgende tabel, kunt u diagnostische tests op de camera uitvoeren om het probleem op te sporen en op te lossen. De diagnostische tests voor deze HP Photosmart digitale camera zijn te vinden op de volgende website: www.hp.com/support.

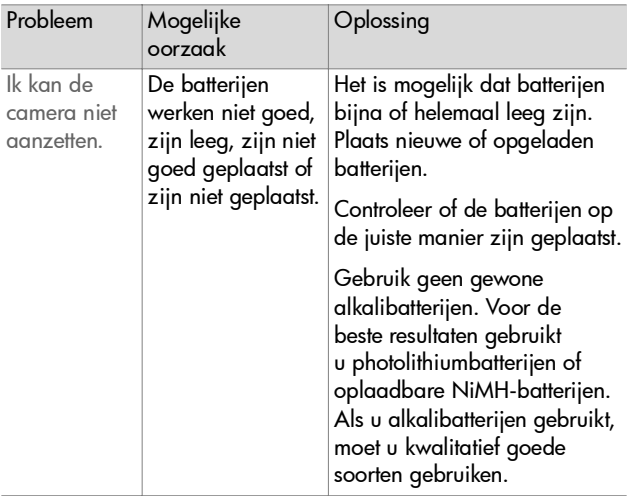

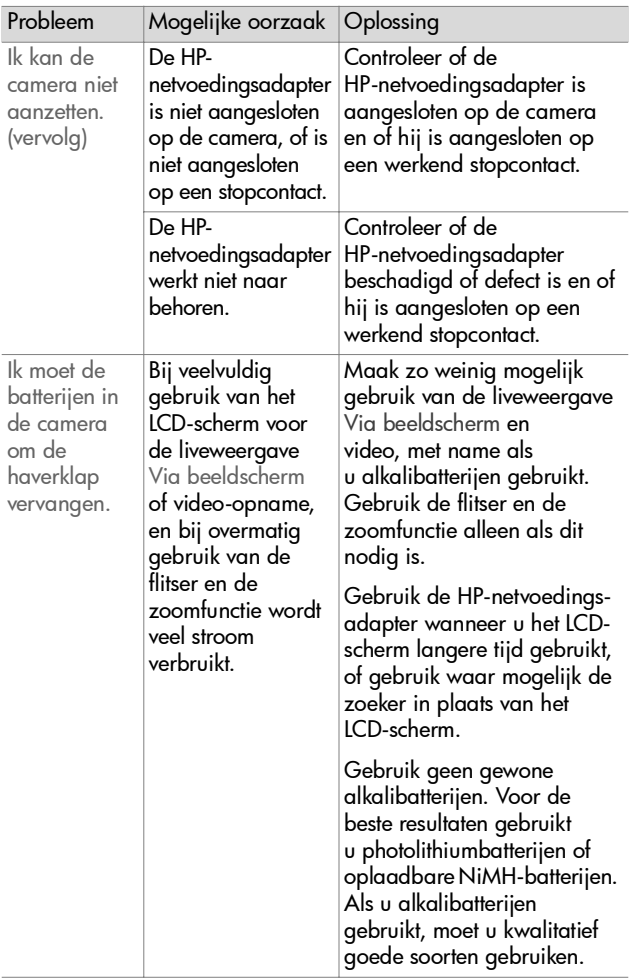

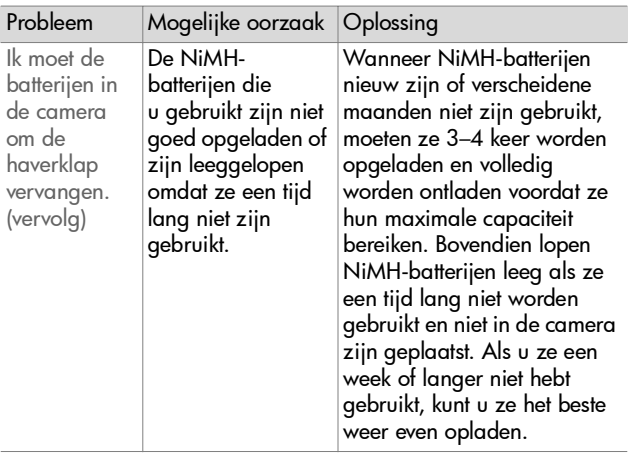

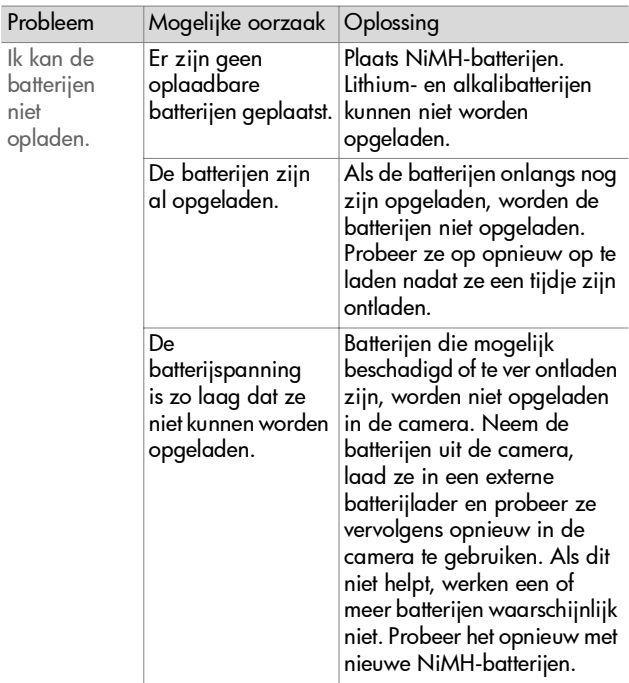

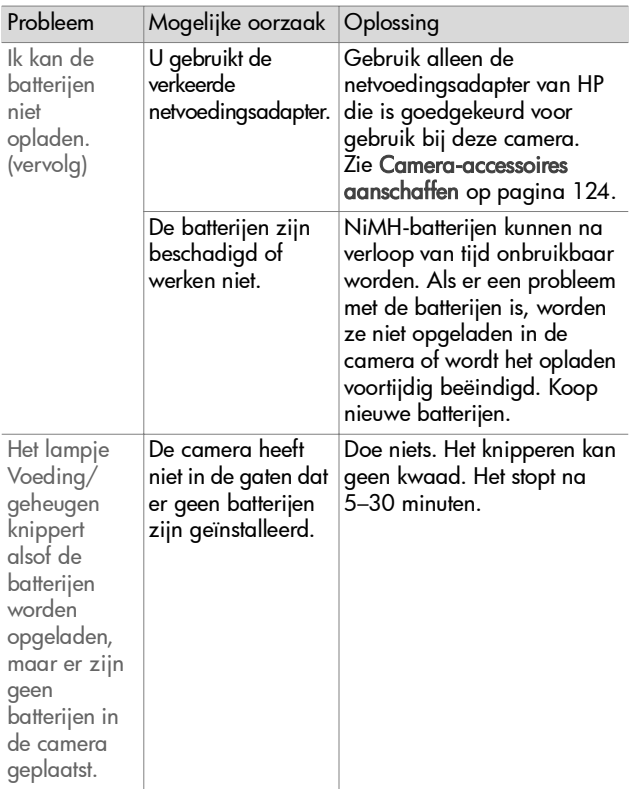

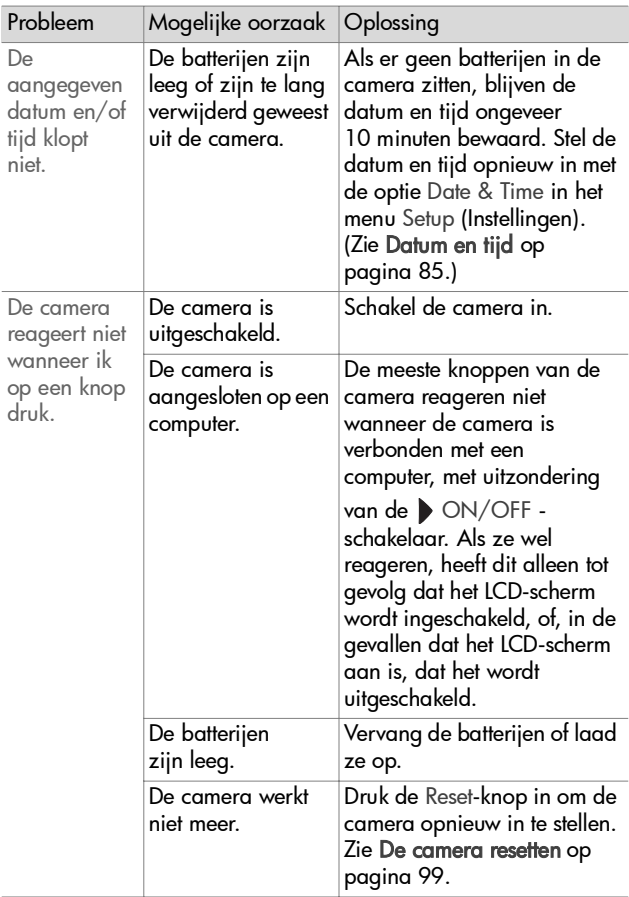

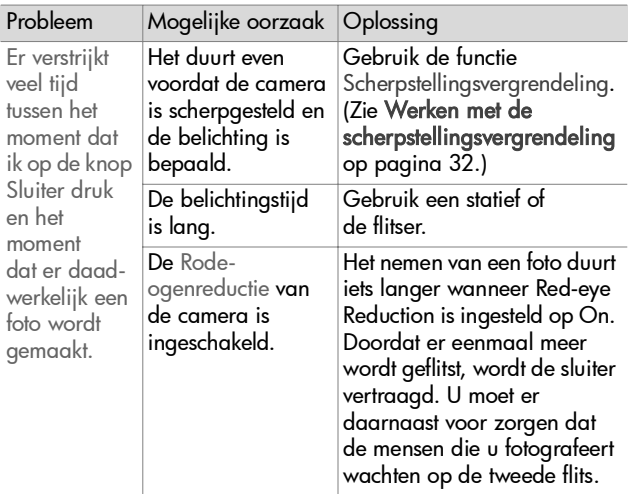

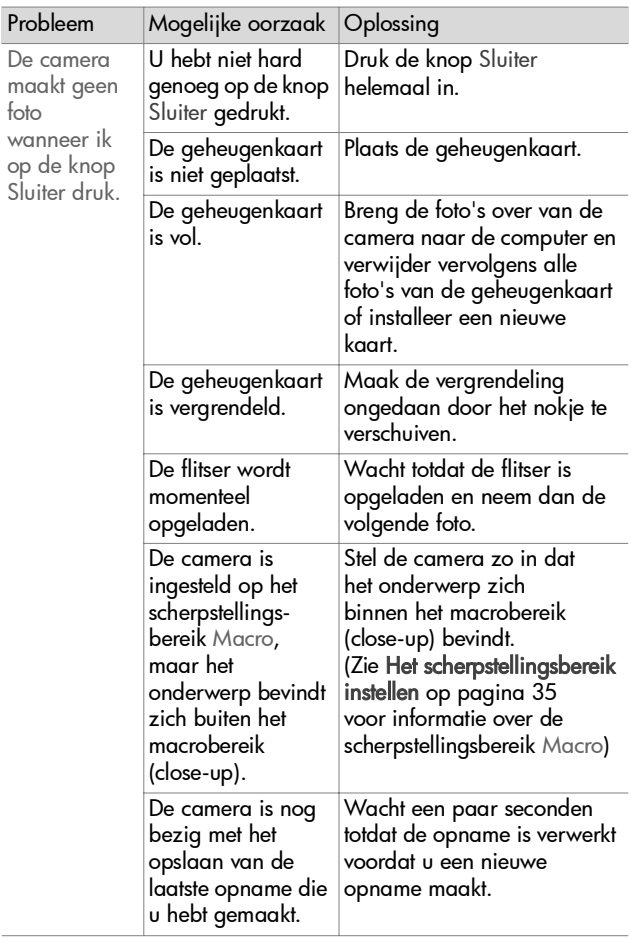

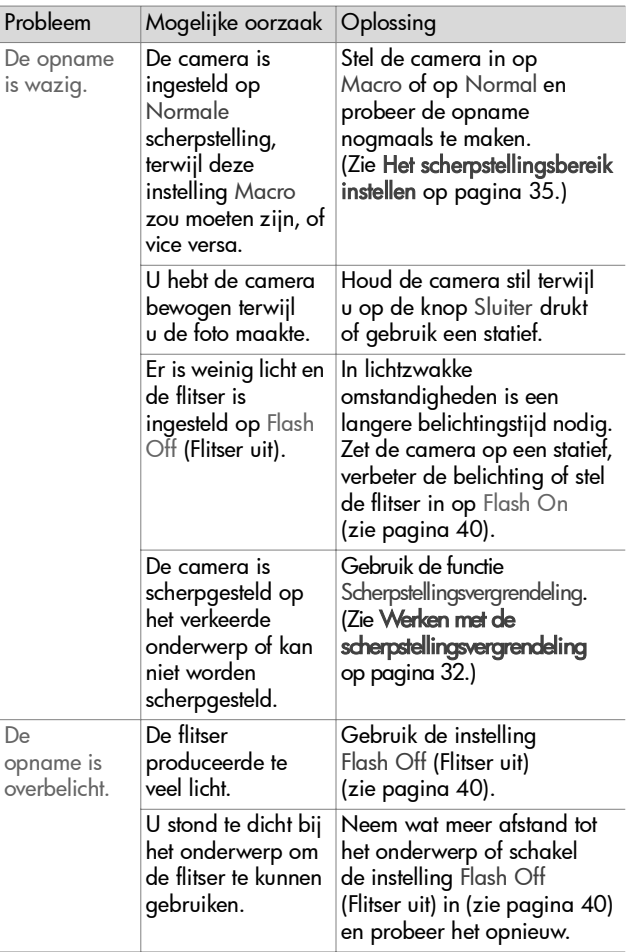

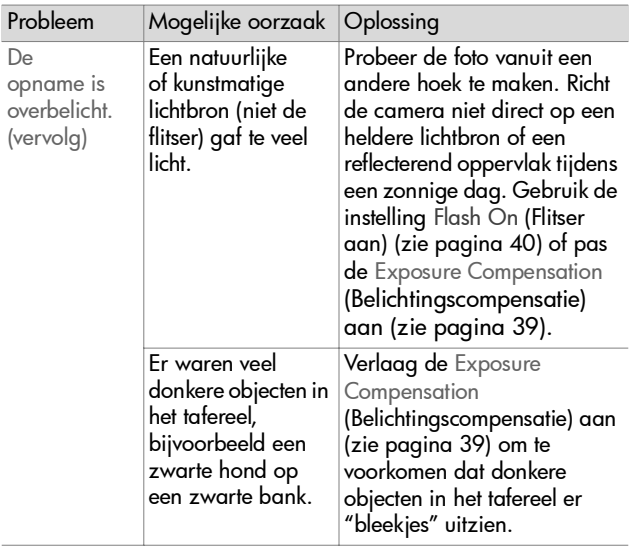

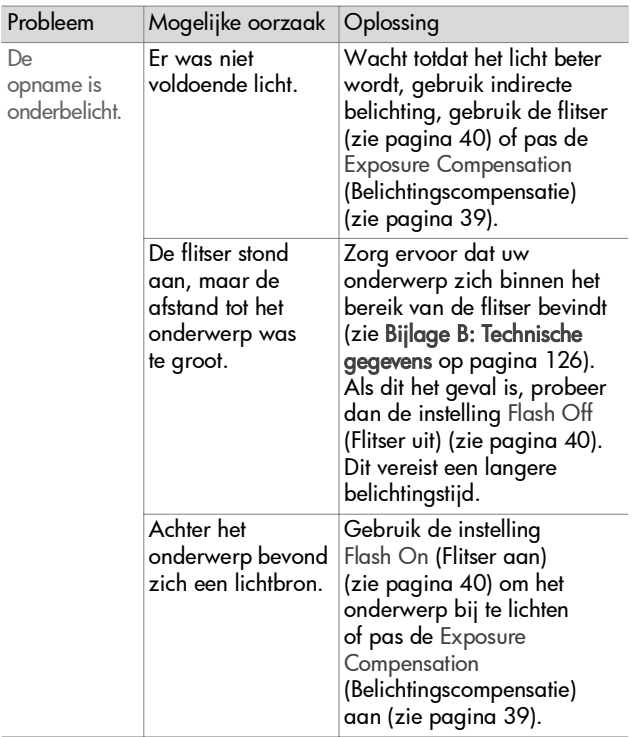

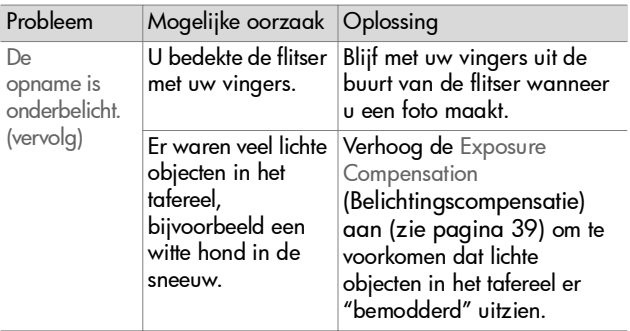

### <span id="page-98-0"></span>**De camera resetten**

Als de camera niet reageert wanneer u knoppen indrukt, kunt u de camera resetten met de Reset-schakelaar:

- **1** Open de batterijklep aan de onderzijde van de camera en verwijder de batterijen.
- **2** Maak het uiteinde van een paperclip recht en steek dit in de Reset-schakelaar totdat de schakelaar wordt ingedrukt. Neem de paperclip vervolgens weg. De camera wordt gereset.
- **3** Plaats de batterijen terug en sluit de batterijklep. De camera is nu weer te gebruiken.

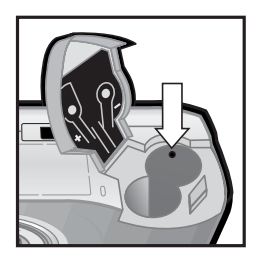

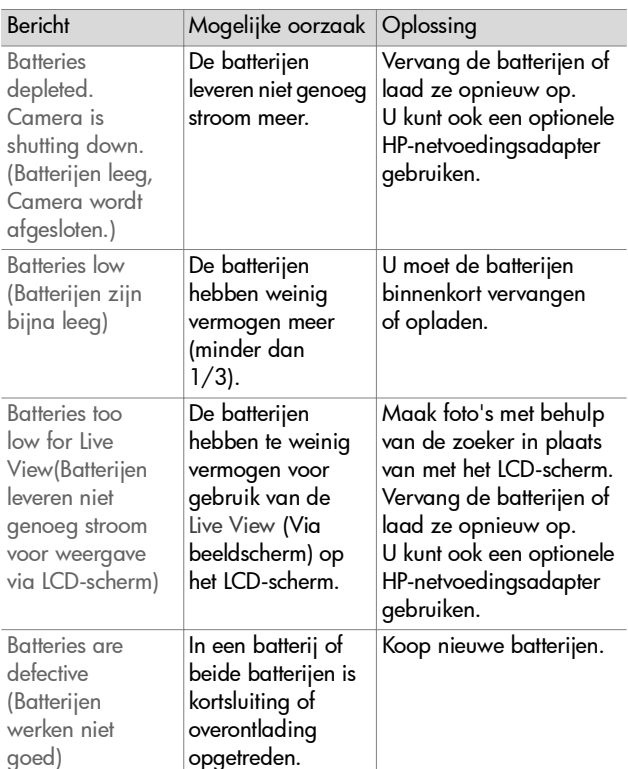

# **Foutberichten op de camera**

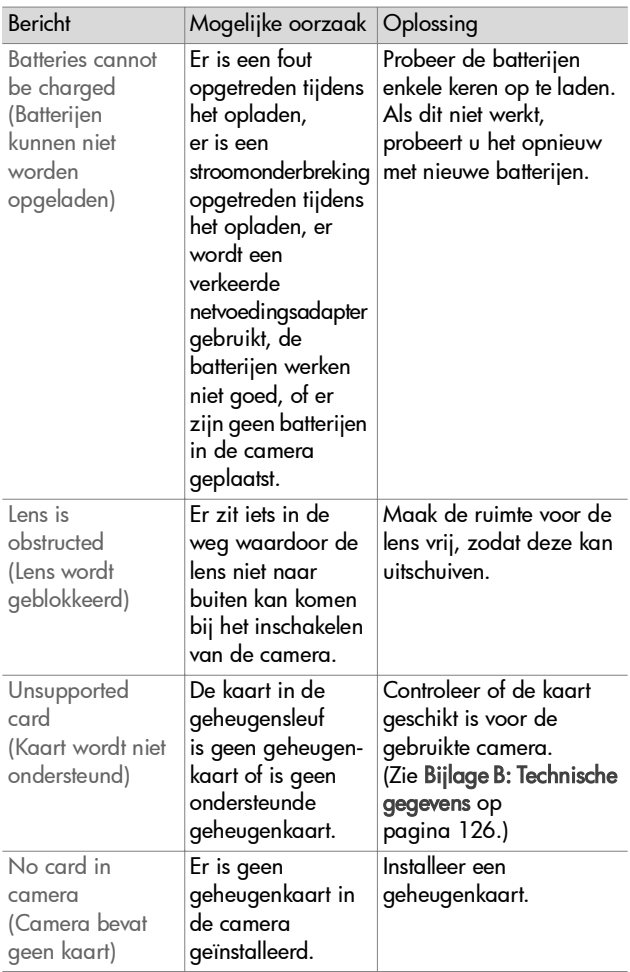

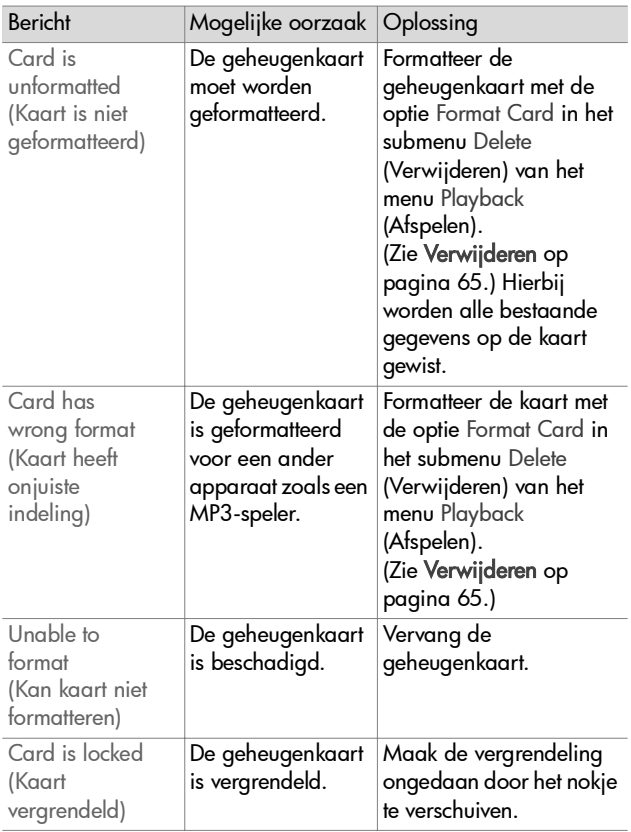

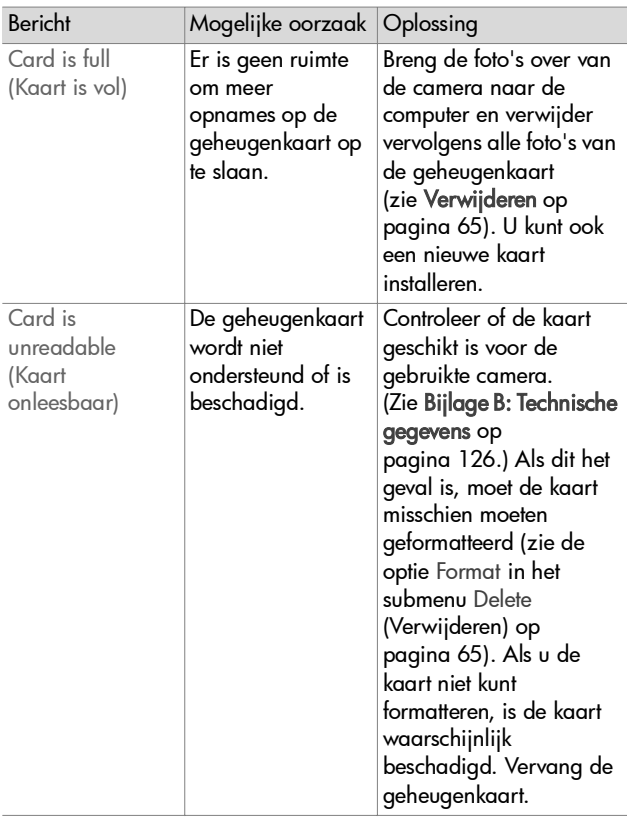

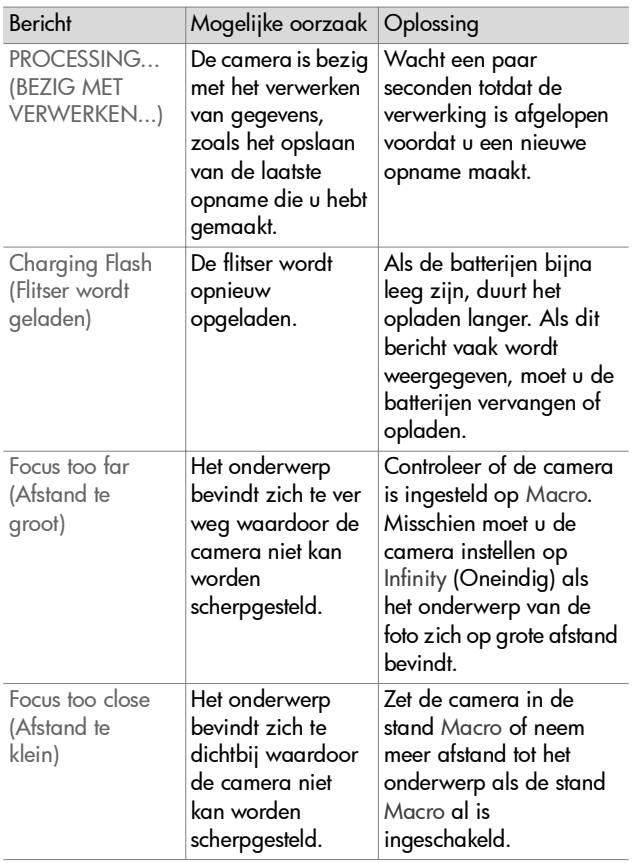

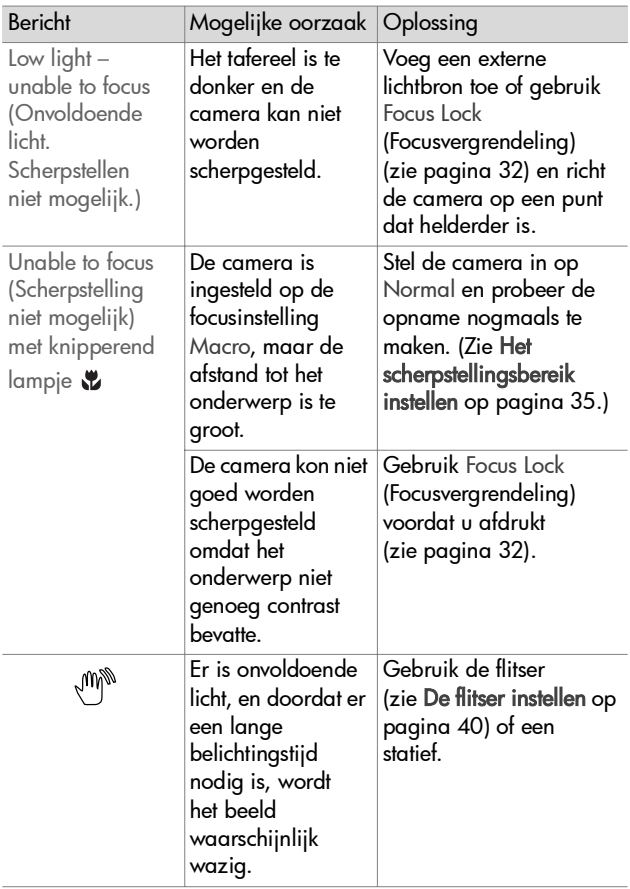

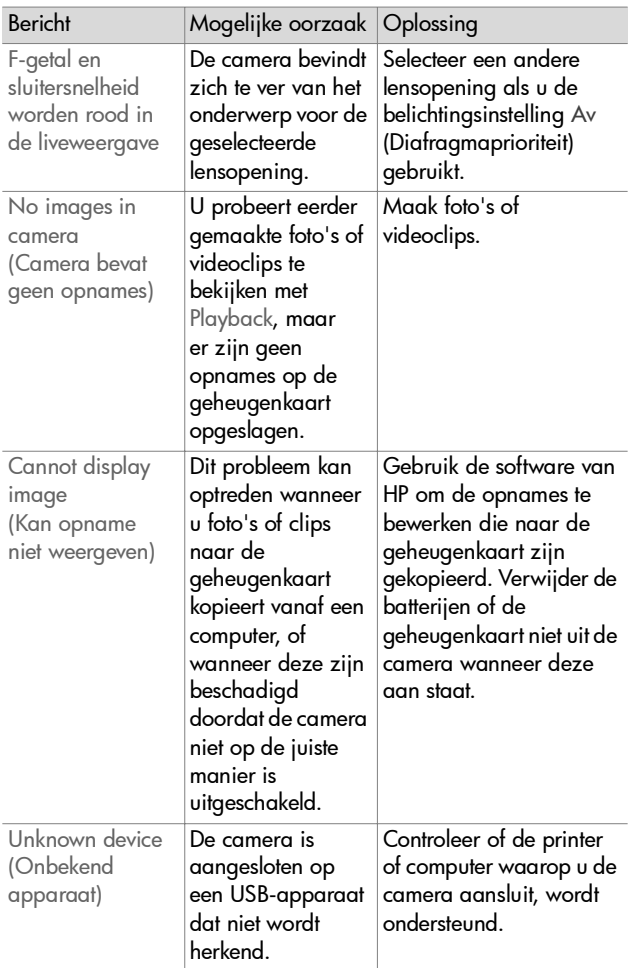

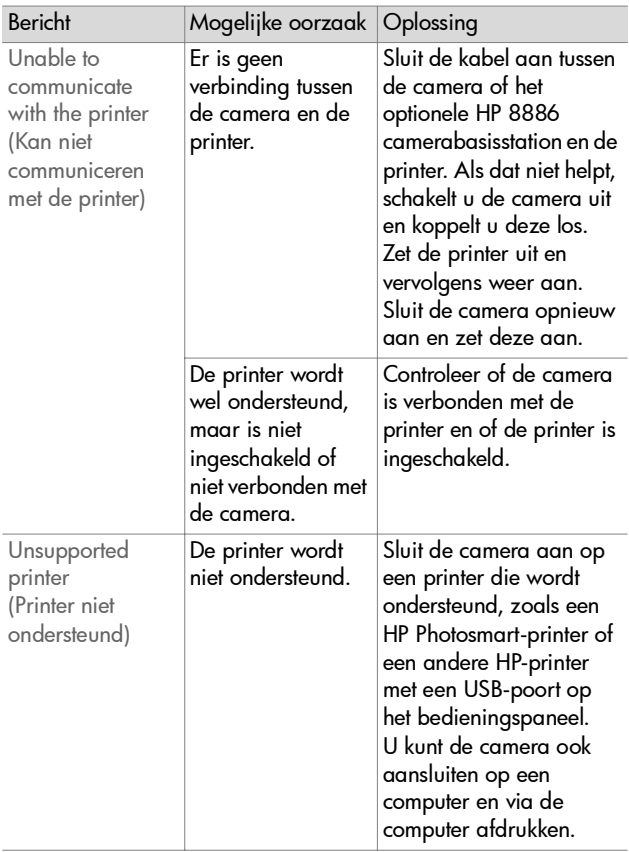

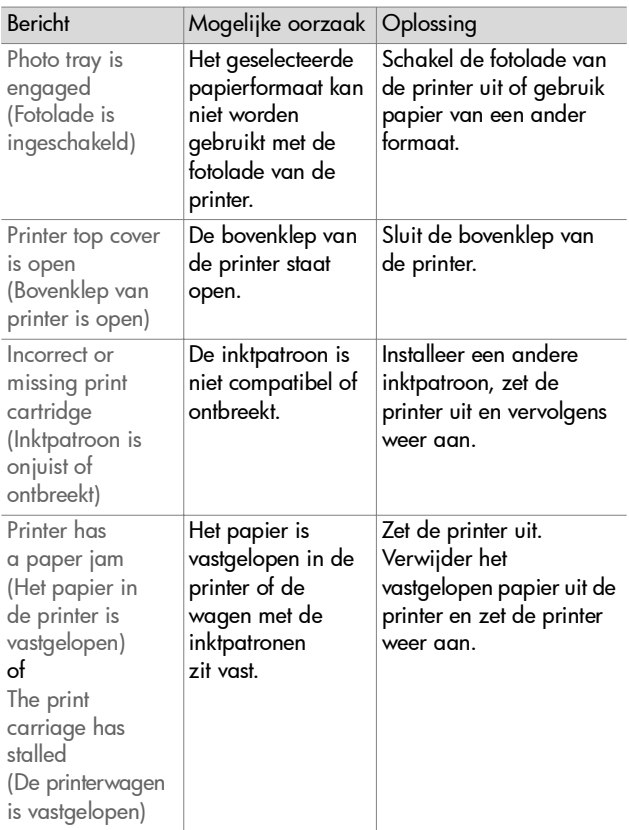
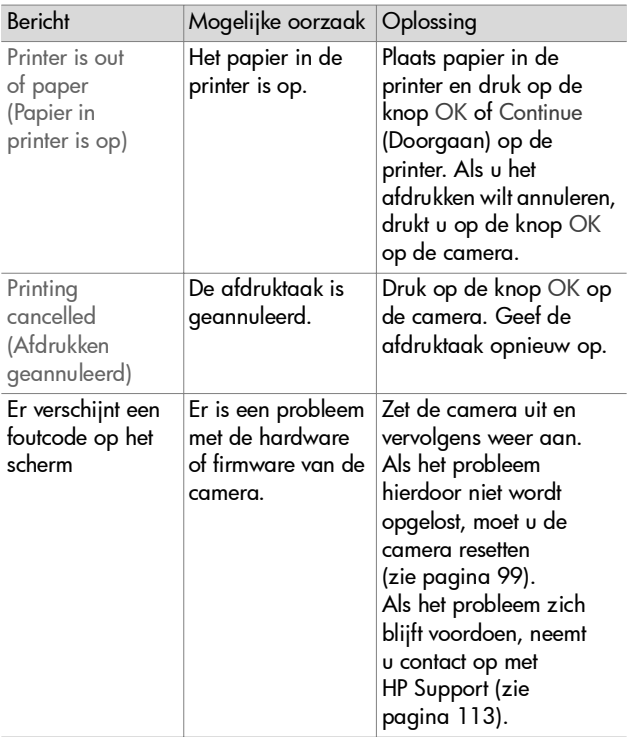

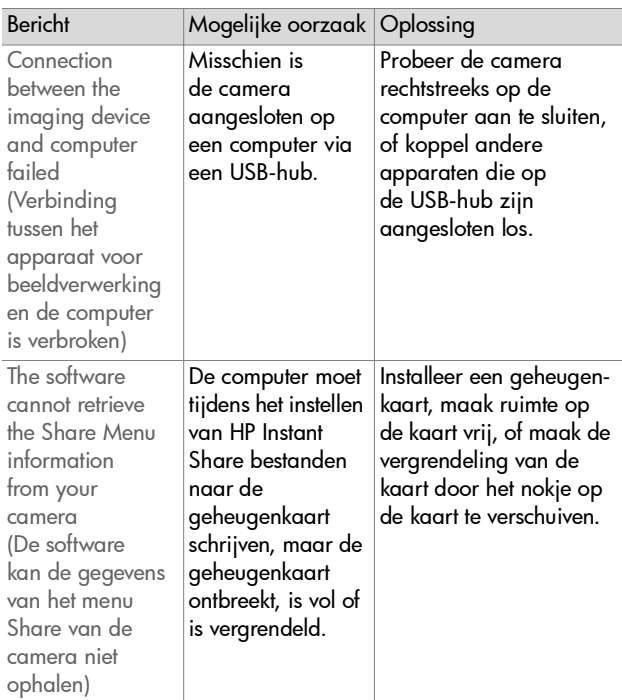

## <span id="page-109-0"></span>**Foutberichten op de computer**

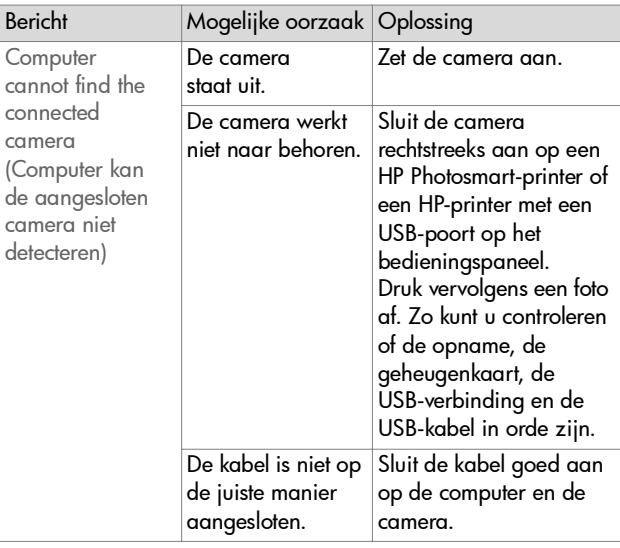

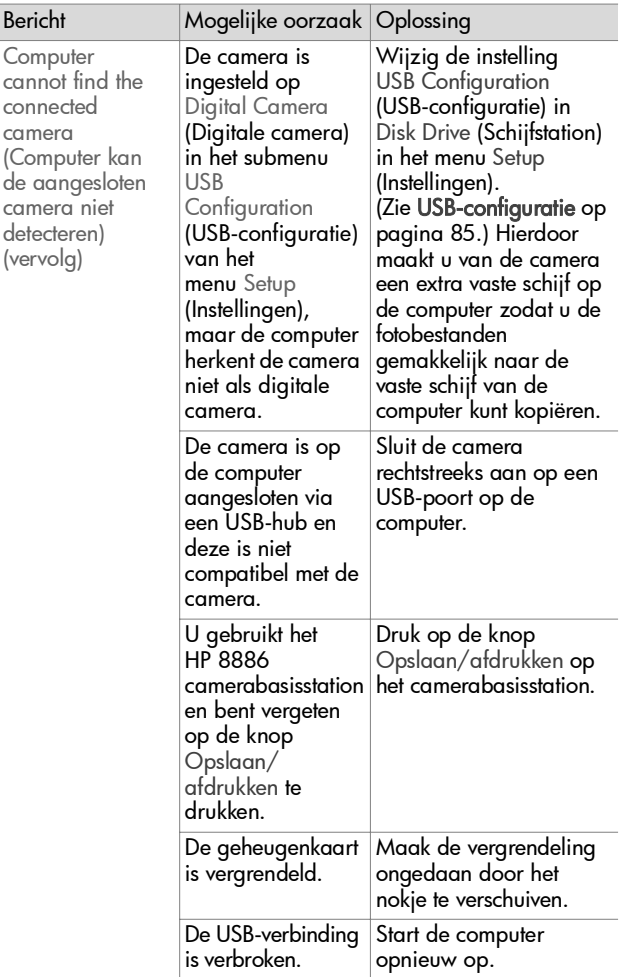

# <span id="page-112-0"></span>**Hulp en ondersteuning**

Dit gedeelte bevat informatie over ondersteuning voor uw digitale camera, waaronder websites en telefoonnummers voor ondersteuning, en een uitleg van het ondersteuningsproces.

## **De HP-website met toegankelijkheidsinformatie**

Klanten met een handicap kunnen een bezoek brengen aan de website

www.hp.com/hpinfo/community/accessibility/prodserv.

## <span id="page-112-1"></span>**Website voor HP photosmart**

Ga naar www.photosmart.hp.com of www.hp.com/ photosmart voor informatie over het volgende:

- Tips voor een effectiever en creatiever gebruik van uw camera
- Bijgewerkte stuurprogramma's en software voor digitale camera's van HP
- Registratie van uw product
- Abonnementen op nieuwsbrieven, bijgewerkte stuurprogramma's en software, en bijzondere mededelingen over ondersteuning

# <span id="page-113-0"></span>**Ondersteuningsproces**

Het ondersteuningsproces van HP werkt het doelmatigst als u de volgende stappen in de opgegeven volgorde uitvoert:

- **1** Raadpleeg het gedeelte over probleemoplossing in deze handleiding, vanaf [pagina 88.](#page-87-0)
- **2** Ga naar de website van HP Customer Care Center voor ondersteuning. Als u toegang tot het Internet hebt, kunt u allerlei informatie over uw digitale camera verkrijgen. Bezoek de HP-website voor hulp bij uw product, stuurprogramma's en bijgewerkte software: www.hp.com/support.

Ondersteuning is beschikbaar in de volgende talen: Nederlands, Engels, Frans, Duits, Italiaans, Portugees, Spaans, Zweeds, Traditioneel Chinees, Vereenvoudigd Chinees, Japans, Koreaans. (Ondersteuningsinformatie voor Denemarken, Finland en Noorwegen is alleen beschikbaar in het Engels.)

- **3** Neem via e-mail contact op met HP. Als u toegang hebt tot het Internet, kunt u met het volgende adres contact opnemen met HP via e-mail: www.hp.com/support. U ontvangt een persoonlijk antwoord van een ondersteuningsmedewerker van HP. Ondersteuning per e-mail is beschikbaar in de talen die op de desbetreffende website worden vermeld.
- **4** Neem contact op met uw plaatselijke HP-dealer. Als er een storing is in de hardware van de digitale camera, kunt u het laten oplossen bij uw plaatselijke HP-dealer. De service is gratis gedurende de periode van beperkte garantie van uw digitale camera. Na de garantieperiode worden door de dealer servicekosten in rekening gebracht.
- **5** Neem contact op met HP Customer Care Center voor telefonische ondersteuning. Raadpleeg de volgende website voor details en voorwaarden met betrekking tot telefonische ondersteuning in uw land/regio: www.hp.com/support. HP streeft voortdurend naar verbetering van de telefonische ondersteuningsservice. Wij raden u dan ook aan om regelmatig de HP-website te bezoeken zodat u op de hoogte blijft van de meest recente informatie op het gebied van service en levering. Als u het probleem niet kunt oplossen met de voorafgaande opties, belt u HP terwijl u in de buurt bent van uw computer en digitale camera. De service verloopt vlotter als u de volgende gegevens bij de hand houdt:
	- **•** Het modelnummer van de digitale camera (te zien op de voorkant van de camera)
	- **•** Het serienummer van de digitale camera (te zien op de onderkant van de camera)
	- **•** Het besturingssysteem van de computer
	- **•** De versie van de software van de digitale camera (te zien op het label van de cd-rom van de camera)
	- **•** Meldingen die werden weergegeven op het moment dat het probleem zich voordeed

De voorwaarden die van toepassing zijn op telefonische ondersteuning van HP kunnen zonder voorafgaande kennisgeving worden gewijzigd.

Telefonische ondersteuning is gratis gedurende de gespecificeerde periode vanaf de datum van aankoop, tenzij anders aangegeven.

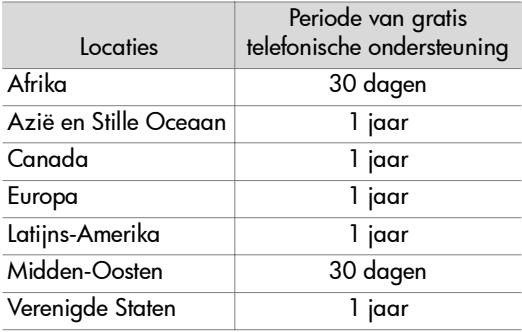

### **Telefonische ondersteuning in de Verenigde Staten**

Support is available both during and after the warranty period.

Within the period of your warranty, telephone support is provided free of charge. Call (208) 323-2551. If this is a long distance call for you, long distance charges will apply.

US phone support is available in both English and Spanish 24 hours a day, 7 days a week (days and hours of support may change without notice).

After the warranty period, call (208) 323-2551. Charges are \$25.00 per issue, and are charaed to your credit card. If you think your HP product needs service, call the HP Customer Care Center, which can help determine if service is required.

### **Telefonische ondersteuning in Europa, het Midden-Oosten en Afrika**

Telefoonnummers en procedures die samenhangen met HP Customer Care Center kunnen worden gewijzigd. Raadpleeg de volgende website voor details en voorwaarden met betrekking tot telefonische ondersteuning in uw land/regio: www.hp.com/support.

Algerije +213 (0) 61564543 Bahrein +973 800 728 België +32 070 300 005 (Nederlands) +32 070 300 004 (Frans) Denemarken +45 70202845 Duitsland +49 (0)180 5652 180 (0,12 euro/minuut) Egypte +20 02 532 5222 Finland +358 (0)203 66 767 Frankrijk +33 (0) 8 92 69 60 22 (0,34 euro/minuut) Griekenland +30 10 60 73 603 Hongarije +36 (0)1 382 1111 Ierland +353 (0)1890 923902 Israël +972 (0) 9 830 4848 Italië +39 (0)848 800 871 Luxemburg 900 40 006 (Frans) 900 40 007 (Duits)

Marokko +212 224 04747 Nederland 0900 2020165 (0,10 euro/minuut) Noorwegen +47 815 62 070 Oekradne +7 (38044) 490-3520 Oostenrijk +43 (0)820 87 4417 Polen +48 22 865 98 00 Portugal +351(0) 808 201 492 Roemenië +40 1 315 44 42 Russische Federatie +7 095 797 3520 (Moskou) +7 812 346 7997 (Sint-Petersburg) Saudi-Arabië +966 800 897 14440 Slowakije +421 2 6820 8080 Spanje +34 902 010 059 Tsjechië, Republiek +42 (0)2 6130 7310 Tunesië +216 1 891 222 Turkije +90 216 579 71 71 Verenigd Koninkrijk +44 0870 010 4320 Verenigde Arabische Emiraten +971 4 883 8454 Zuid-Afrika 086 000 1030 (RZA) +27-11 258 9301 (buiten RZA) Zweden +46 (0) 77-120 4765 Zwitserland +41 0848 672 672 Duits, Frans, Italiaans—Tijdens piekuren 0,08 CHF/buiten piekuren 0,04 CHF)

### **Overige telefonische ondersteuning wereldwijd**

Telefoonnummers en procedures die samenhangen met HP Customer Care Center kunnen worden gewijzigd. Raadpleeg de volgende website voor details en voorwaarden met betrekking tot telefonische ondersteuning in uw land/ regio: www.hp.com/support.

Argentinië +54 0 810 555 5520

Australië +63 (3) 8877 8000 (of lokaal (03) 8877 8000)

Brazilië +55 (11) 3747 7799 (Grande São Paulo) +55 0800 157751 (buiten Grande São Paulo)

Canada +1 905 206 4663 (tijdens de garantieperiode) +1 877 621 4722 (na afloop van de garantieperiode)

Chili +56 800 22 5547 (Post-sales Business Computing) +56 800 360 999 (Post-sales Home Computing)

China +86 (10) 6564 5959

Colombia +57 9 800 114 726

Filippijnen +63 (2) 8673551

Guatemala +502 1 800 999 5105

Hongkong SAR +852 3002 8555

India 1 600 112267 of +91 11 682 6035 (Hindi en Engels)

Indonesië +62 (21) 350 3408

Japan 0570 000 511 (binnen Japan) +81 3 3335 9800 (buiten Japan)

Korea, Republiek +82 (2) 3270 0700 (Seoul) 0 80-999-0700 (buiten Seoul)

Hoofdstuk 7: Probleemoplossing en ondersteuning 119

Maleisië +60 1 800 805 405 Mexico +52 58 9922 (Mexico Stad) +52 01 800 472 6684 (buiten Mexico Stand) Midden-Amerika en het Caraïbisch gebied +1 800 711 2884 Nieuw-Zeeland +64 (9) 356 6640 Peru +51 0 800 10111 Puerto Rico +1 877 2320 589 Singapore +65 62725300 Taiwan +886 0 800 010055 Thailand +66 (2) 661 4000 Verenigde Staten +1 (208) 323-2551 Venezuela +58 0 800 4746 8368 Vietnam +84 (0) 8 823 4530

# **Bijlage A: Batterijen en camera-accessoires**

# **Omgaan met batterijen**

Wanneer u de batterijen uit de camera verwijdert, blijven de datum- en tijdinstellingen nog ca. 10 minuten behouden. Als de batterijen meer dan 10 minuten uit de camera verwijderd zijn geweest, wordt de klok ingesteld op de datum en tijd waarop de camera voor het laatst is gebruikt. Het kan zijn dat u wordt gevraagd de juiste datum en tijd op te geven.

De volgende batterijstatusindicators worden weergegeven op het statusscherm in de liveweergave Live View, in de Playback-modus en op het moment dat de camera op een computer of printer wordt aangesloten.

<span id="page-120-0"></span>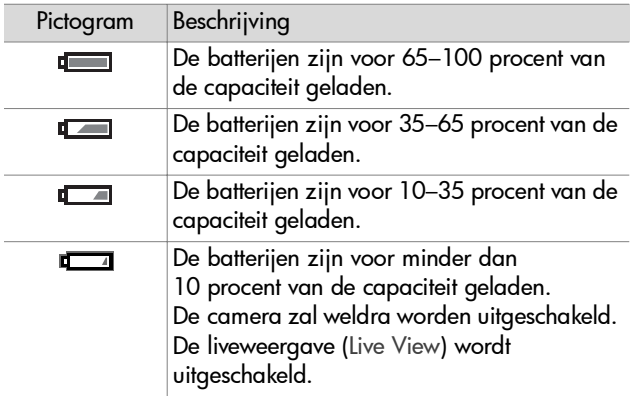

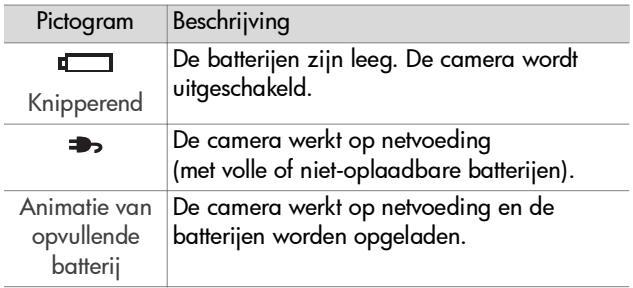

De camera werkt op twee AA-batterijen. Gebruik geen gewone alkalibatterijen. Voor de beste resultaten gebruikt u photolithiumbatterijen of oplaadbare NiMH-batterijen. Als u alkalibatterijen gebruikt, moet u kwalitatief goede soorten gebruiken.

<span id="page-121-0"></span>**OPMERKING** Als u de camera langere tijd niet gebruikt (meer dan een maand), is het raadzaam de batterijen uit de camera te verwijderen.

### <span id="page-121-1"></span>**De werkingsduur van batterijen verlengen**

- Maak zo weinig mogelijk gebruik van de liveweergave (Live View) en video, met name als u alkalibatterijen gebruikt.
- Gebruik bij het maken van foto's de zoeker in plaats van het LCD-scherm. Laat het LCD-scherm zo veel mogelijk uitgeschakeld.
- Gebruik de zoomfunctie alleen wanneer het nodig is.
- Gebruik zoveel mogelijk de flitserinstelling Auto in plaats van Flitser aan.
- Schakel de camera zo min mogelijk uit. Als u denkt dat u meer dan één foto per vijf minuten gaat nemen, is het beter om de camera aan te laten staan dan na elke opname uit te zetten. Hierdoor hoeft de lens minder vaak naar binnen en naar buiten te bewegen.
- Gebruik een optionele HP-netvoedingsadapter of het HP 8886 camerabasisstation wanneer u de camera langere tijd aan laat staan, bij het overzetten van opnames naar uw computer of bij het afdrukken.

# <span id="page-122-0"></span>**Oplaadbare batterijen**

Nikkelmetaalhydridebatterijen (NiMH) kunnen worden opgeladen met behulp van een batterijlader. NiMH-batterijen kunnen ook worden opgeladen in de camera als de camera is aangesloten op een optionele HP-netvoedingsadapter of een HP 8886 camerabasisstation. Batterijen zijn in 15 uur volledig opgeladen met de HP-netvoedingsadapter of het camerabasisstation.

Wanneer u NiMH-batterijen gebruikt, moet u rekening houden met het volgende:

- Laad beide NiMH-batterijen altijd tegelijk op. De aanwezigheid van één bijna lege batterij heeft een negatieve invloed op de werkingsduur van beide batterijen in de camera.
- Pas nadat ze vier keer volledig zijn ontladen en opgeladen bereiken NiMH-batterijen hun maximale capaciteit en werkingsduur.
- NiMH-batterijen lopen leeg als ze niet worden gebruikt, of ze nu in een apparaat (zoals de camera) zijn geïnstalleerd of niet. Als u de batterijen langer dan twee weken niet hebt gebruikt, moet u ze opladen voordat u ze opnieuw gebruikt.

# **Energiebesparing**

Als er 60 seconden lang geen knop wordt ingedrukt, wordt het LCD-scherm automatisch uitgeschakeld om de batterijen te sparen. Als er 6 minuten lang geen knoppen worden ingedrukt, schakelt de camera zichzelf uit (tenzij de camera is aangesloten op een computer of printer).

### <span id="page-123-0"></span>**Camera-accessoires aanschaffen**

Aanvullende accessoires voor uw camera kunt u aanschaffen bij een winkel bij u in de buurt of on line via www.hpshopping.com. Voor deze HP Photosmart digitale camera zijn onder meer de volgende accessoires verkrijgbaar:

- <span id="page-123-1"></span>z Camerabasisstation HP Photosmart 8886:
	- **•** Verenigde Staten en Canada—C8886A #A2L
	- **•** Mexico, Brazilië, Chili, Argentinië en Uruguay— C8886A #ABM
	- **•** Korea, Australië en Nieuw Zeeland—C8886A #UUF
	- **•** Europa (met uitzondering van het Verenigd Koninkrijk, zie de volgende optie)—C8886A #AC2
	- **•** Verenigd Koninkrijk en Zuid-Afrika—C8886A #ABU
- $\bullet$  Geheugenkaart-Secure Digital (SD) of MultiMediaCard<sup>TM</sup> (MMC) (512 MB is het grootste bruikbare kaartformaat)

Dit product ondersteunt alleen het gebruik van MultiMediaCard-geheugenkaarten die voldoen aan de MultiMediaCard-specificaties van januari 2000. MultiMediaCard-geheugenkaarten die worden ondersteund, zijn voorzien van het MultiMediaCard-logo.

- <span id="page-124-0"></span>• HP-netvoedingsadapter (HP ondersteunt alleen netvoedingsadapters van HP en andere accessoires die uitdrukkelijk door HP zijn goedgekeurd)
	- **•** Verenigde Staten en Canada—C8912 #A2L
	- **•** Korea, Australië en Nieuw Zeeland—C8912 #UUF
	- **•** Europa—C8912 #UUS
- Accessoirepakket voor digitale camera's van HP-Y1789A. Dit pakket bevat:
	- **•** Universele cameratas
	- **•** Batterijoplader
	- **•** 4 oplaadbare NiMH-batterijen
- Accessoirepakket voor digitale camera's van HP-C8884B voor Europa, C8889A voor Noord Amerika. Dit pakket bevat:
	- **•** Universele cameratas
	- **•** Batterijoplader
	- **•** 4 oplaadbare NiMH-batterijen
	- **•** Autoadapter (wisselstroom) voor batterijoplader
	- **•** Secure Digital (SD) geheugenkaart van 32 MB

# <span id="page-125-1"></span>**Bijlage B: Technische gegevens**

<span id="page-125-2"></span><span id="page-125-0"></span>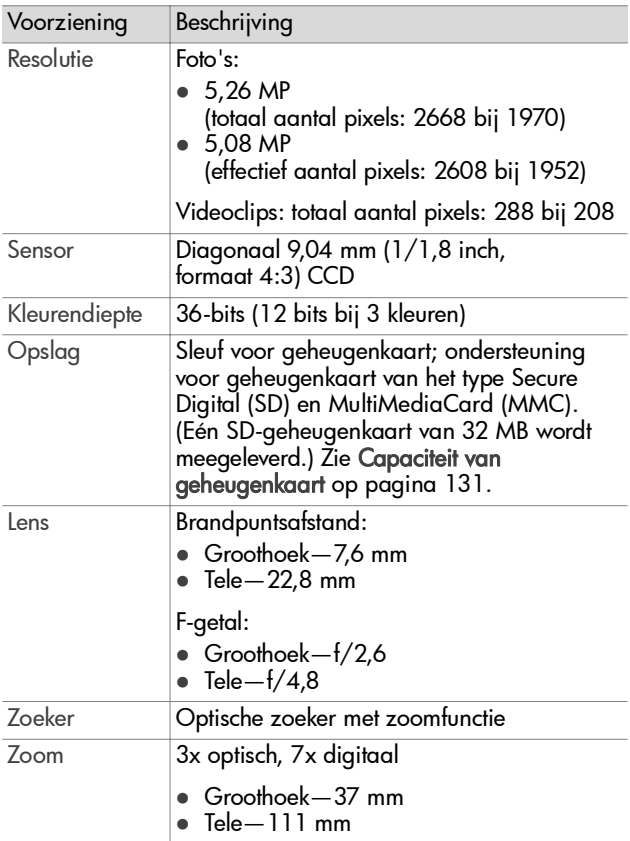

<span id="page-126-2"></span><span id="page-126-1"></span><span id="page-126-0"></span>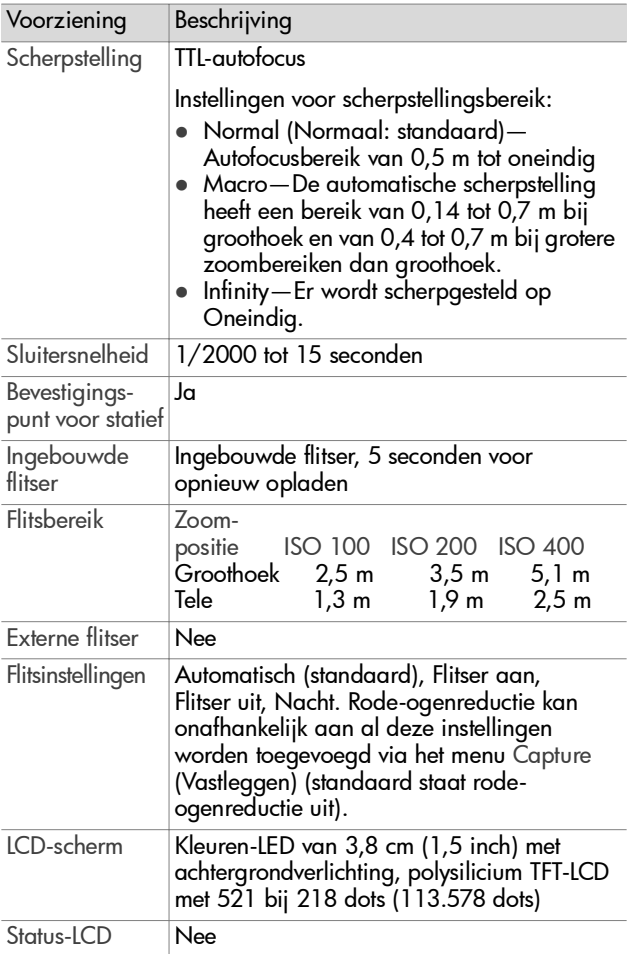

<span id="page-127-0"></span>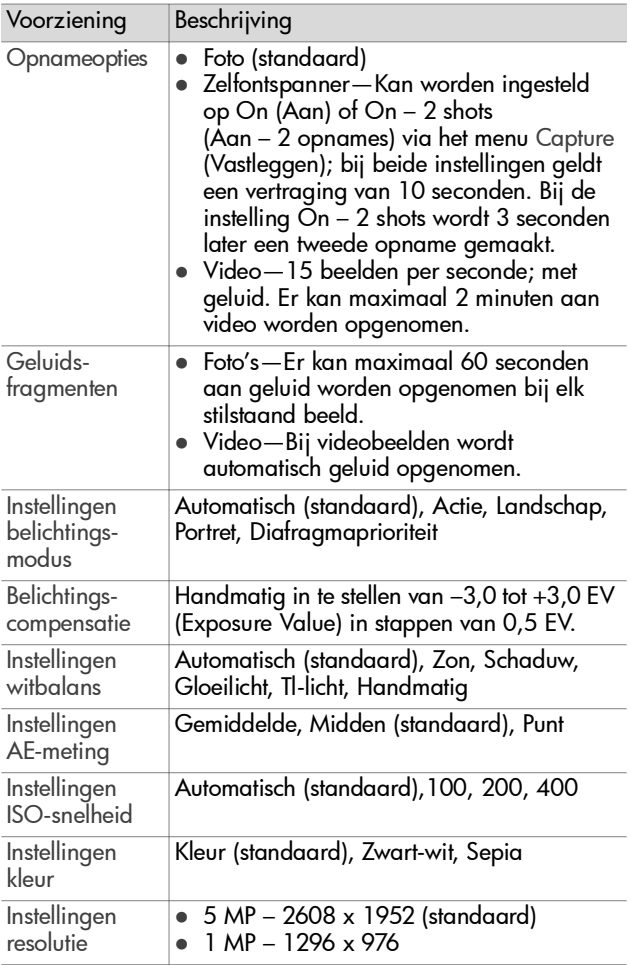

<span id="page-128-0"></span>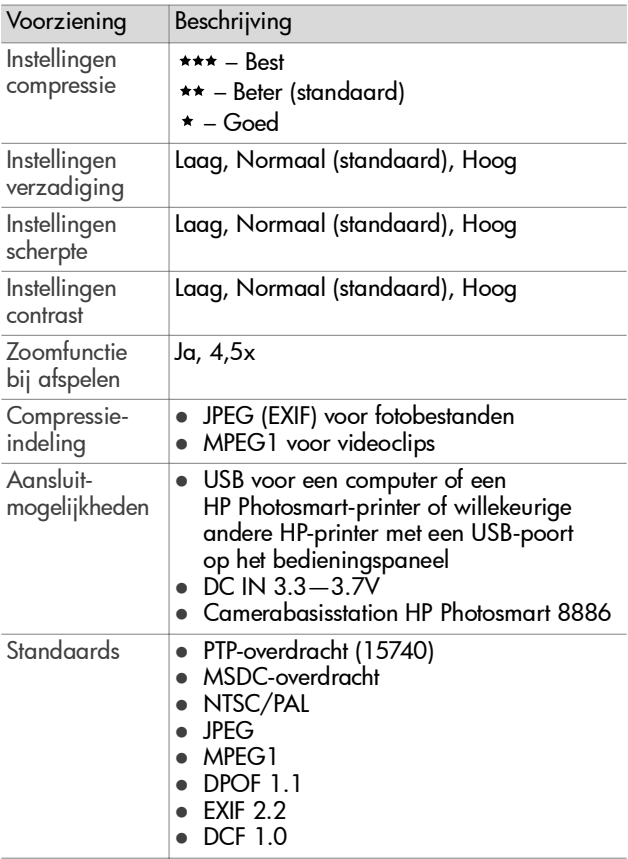

<span id="page-129-0"></span>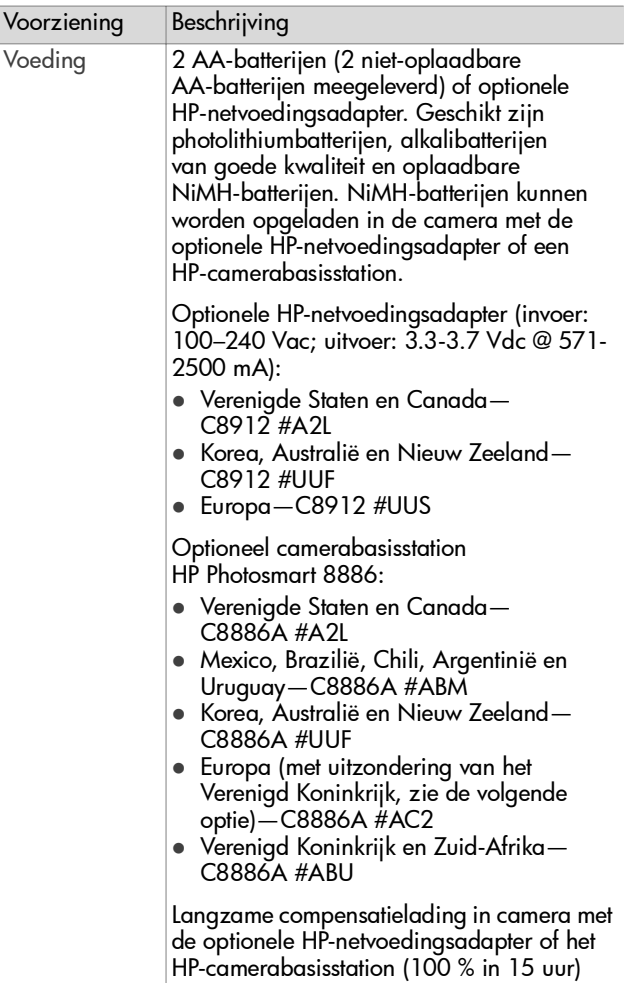

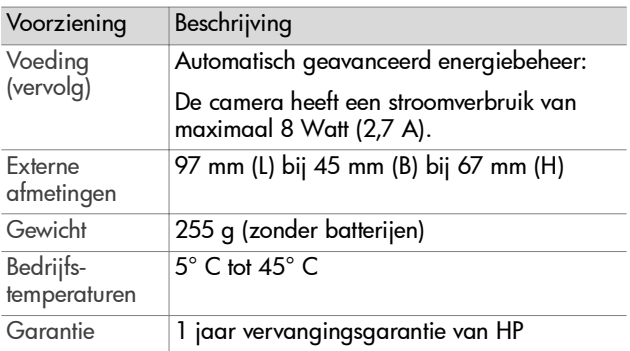

# <span id="page-130-1"></span><span id="page-130-0"></span>**Capaciteit van geheugenkaart**

In de volgende tabel wordt aangegeven hoeveel foto's er ongeveer op een geheugenkaart van 32 MB van het type Secure Digital (SD) kunnen worden opgeslagen bij gebruik van verschillende instellingen voor Resolution (Resolutie) en Compression (Compressie) die in het menu Capture (Vastleggen) beschikbaar zijn (zie [pagina 53\)](#page-52-0).

**OPMERKING** Hoeveel foto's op de geheugenkaart kunnen worden opgeslagen, en hoe groot de fotobestanden zijn, is afhankelijk van de inhoud van de foto.

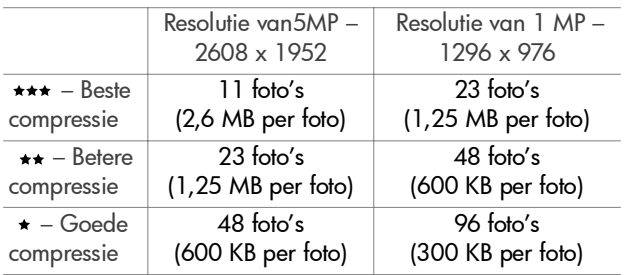

# **Index**

#### A

[AA-batterijen 122](#page-121-0) [aan/uit-schakelaar,](#page-9-0)  beschrijving 10 [aansluiting, beschrijving 17](#page-16-0) aansluitingen [als digitale camera 85](#page-84-1) [als USB MSDC \(Mass Storage](#page-85-0)  Device Class) 86 [met computer 79](#page-78-0) [met printer 81](#page-80-0) [aantal opnames op](#page-52-1)  [geheugenkaart 53,](#page-52-1) [55,](#page-54-0) [1](#page-130-1) [31](#page-130-1) [accessoires voor camera 124](#page-123-0) [AE-meting, instelling 49](#page-48-0) afbeeldingen [aantal opgeslagen op](#page-130-1)  geheugenkaart 131 [afbeeldingsgegevens in](#page-66-0)  Playback 67 [draaien 67](#page-66-1) [vergroten 66](#page-65-0) [verwijderen 65](#page-64-0) [Afbeeldingsgegevens,](#page-66-0)  gebruiken 67 afdrukken van opnames [rechtstreeks vanaf camera 81](#page-80-0) [vanaf computer 81](#page-80-1) [werken met HP Instant](#page-69-0)  Share 70 Afspelen [Afspelen, knop 11](#page-10-0) afspelen

[gebruiken 58](#page-57-0) [afspelen van geluidsfragmenten](#page-62-0)  of videoclips 63 [Afspelen-knop, beschrijving 11](#page-10-0) [Afspelen-menu, gebruiken 60](#page-59-0) [alkalibatterijen 122](#page-121-0) [automatische belichting](#page-36-0)  opheffen 37 [Automatische belichting/](#page-12-0) Automatische scherpstelling en flitser (lampje), beschrijving 13 [Av \(diafragmaprioriteit\),](#page-37-0)  instelling 38

#### B

batterijen [aanbevolen typen 122](#page-121-0) [klepje op camera 17](#page-16-1) [levensduur verlengen 122](#page-121-1) [niveaus 121](#page-120-0) [oplaadbaar 123](#page-122-0) [pictogrammen 121](#page-120-0) [plaatsen 18](#page-17-0) [bekijken van foto's en](#page-57-0)  videoclips 58 [belichtingscompensatie,](#page-38-0)  instelling 39 [belichtingsmodus, instelling 37](#page-36-0) [Belichtingsmodus-draaiknop,](#page-14-0)  beschrijving 15 bereik [Belichtingscompensatie 128](#page-127-0) [F-getal 126](#page-125-0)

[flitser 127](#page-126-0) [scherpstelling 127](#page-126-1) [scherpstellingsinstellingen 35](#page-34-0) [bereik van flitser 127](#page-126-0) berichten [op camera 100](#page-99-0) [op computer 110](#page-109-0) bestanden [DPOF 73](#page-72-0) [instelling compressie 55](#page-54-0) [instelling resolutie 53](#page-52-1) verwijderen van [geheugenkaart 65](#page-64-0) [beste, compressie-instelling 54](#page-53-0) [beter, compressie-instelling 54](#page-53-1) [bonussoftware 22,](#page-21-0) [23](#page-22-0)

### $\overline{C}$

camera [accessoires 124](#page-123-0) [in-/uitschakelen 19](#page-18-0) [modi 24](#page-23-0) [reset-schakelaar 99](#page-98-1) [specificaties 126](#page-125-1) [camerageluiden, instelling 84](#page-83-0) [compressie, instelling 54](#page-53-2) [compressie-indeling 129](#page-128-0) [computer, camera aansluiten](#page-78-0)  op 79 [contrast, instelling 57](#page-56-0)

#### D

[datum & tijd, instelling 20,](#page-19-0) [85](#page-84-2) [delen met anderen van foto's 70](#page-69-0) Delen, menu [afdrukopties 72](#page-71-0) [beschrijving 71](#page-70-0) [gebruiken 71](#page-70-1)

[Delen-knop, beschrijving 11](#page-10-1) [diafragma, instelling 38](#page-37-1) [diafragmaprioriteit \(Av\),](#page-37-0)  instelling 38 [digitaal zoomen 42](#page-41-0) [Digital Print Order Format 73](#page-72-0) [donkerder maken van foto 39](#page-38-0) [DPOF 73](#page-72-0) [draaien van afbeelding 67](#page-66-1)

#### E

energie [batterijstatuspictogrammen 1](#page-120-0) 21 [herstellen van vorige](#page-19-1)  instellingen 20 [in-/uitschakelen 19](#page-18-0) [lampje 11](#page-10-2) [specificaties 130](#page-129-0)

#### F

[f-getal, instelling 38](#page-37-1) flitser [bereik 127](#page-126-0) [beschrijving 16](#page-15-0) [instellen 40](#page-39-0) [lampjes \(LED's\) 15](#page-14-1) [Flitser aan-lampje,](#page-14-1)  beschrijving 15 [Flitser uit-lampje,](#page-14-1)  beschrijving 15 [Flitser-knop, beschrijving 15](#page-14-2) focus [bereik instellen 35](#page-34-1) formatteren van [geheugenkaart 65](#page-64-0) foto's [delen met anderen 70](#page-69-0)

#### Index 133

[geluidsfragmenten](#page-25-0)  opnemen 26 [maken 25](#page-24-0) [maken met zelfontspanner 29](#page-28-0) [foto's die op geheugenkaart](#page-33-0)  resteren 34 [foto's maken 25](#page-24-0) foutberichten [op camera 100](#page-99-0) [op computer 110](#page-109-0)

#### G

geheugenkaart [effect van instelling](#page-54-0)  compressie 55 [effect van instelling](#page-52-1)  resolutie 53 [klepje 11](#page-10-3) [opnamecapaciteit 53,](#page-52-1) [55,](#page-54-0) [13](#page-130-1) [1](#page-130-1) [plaatsen 18](#page-17-1) [resterende foto's 34](#page-33-0) [verwijderen van foto's, alleen](#page-64-0)  geluid, of videoclips 65 [geheugenlampje 11](#page-10-2) [geluiden van camera 84](#page-83-0) geluidsfragmenten [opnemen 26,](#page-25-0) [64](#page-63-0) [verwijderen 65](#page-64-1) [weergeven 63](#page-62-0) [goed, compressie-instelling 54](#page-53-3)

#### H

[handmatige witbalans,](#page-47-0)  instelling 48 [Help bij opties in menu](#page-44-0)  Vastleggen 45 [herstellen van vorige](#page-19-1) 

[instellingen 20](#page-19-1) Het menu Delen [aanpassen 74](#page-73-0) [e-mailservice 73](#page-72-1) HP Instant Share [beschrijving 8,](#page-7-0) [70](#page-69-0) [Delen, knop 11,](#page-10-1) [70](#page-69-1) [in-/uitschakelen 70](#page-69-1) [menu Delen 71](#page-70-1) HP-camerabasisstation [aanschaffen 124](#page-123-1) [aansluiten op 17](#page-16-2) [beschrijving 8](#page-7-1) [inzetstuk voor basisstation 9](#page-8-0) HP-netvoedingsadapter [aanschaffen 125](#page-124-0) [aansluiting op camera 17](#page-16-0) [HP-websites 113](#page-112-1) [hulp van customer support 114](#page-113-0)

#### I

in-/uitschakelen [afspelen 58](#page-57-0) [camerageluiden 84](#page-83-0) [energie 19](#page-18-0) [HP Instant Share 70](#page-69-1) [Via scherm 33](#page-32-0) installeren [software 21,](#page-20-0) [22](#page-21-1) [instellingen, vorige herstellen 20](#page-19-1) [Inzoomen en Uitzoomen,](#page-9-1)  knop 10 [ISO-snelheid, instelling 50](#page-49-0)

#### K

[kader in modus Via scherm 30](#page-29-0) [kalibratie van kleur van](#page-47-0)  [opnames 48](#page-47-0)

[keuzeschakelaar,](#page-10-4)  beschrijving 11 [klantenondersteuning 114](#page-113-0) [kleur, instelling 51](#page-50-0) [knipperende lampjes op](#page-10-2)  [camera 11,](#page-10-2) [13,](#page-12-1) [16](#page-15-1)

#### L

LCD-scherm [beschrijving 12](#page-11-0) [gebruiken 33](#page-32-0) [statusscherm 19](#page-18-1) [Via beeldscherm, knop 12](#page-11-1) LED's (lampjes) op camera Automatische belichting/ Automatische [scherpstelling en flitser 13](#page-12-1) [Flitser aan 15](#page-14-1) [Flitser uit 15](#page-14-1) [Nachtflitser 15](#page-14-1) [scherpstelling op Macro 14](#page-13-0) [scherpstelling op Oneindig 14](#page-13-0) [Video 13](#page-12-0) [Voeding/geheugen 11](#page-10-2) [Zelfontspanner 16](#page-15-1) [lichter maken van foto 39](#page-38-0) [luidspreker, beschrijving 14](#page-13-1)

#### M

Macintosh-computer [aansluiten op 79](#page-78-1) [bonussoftware 23](#page-22-0) [software installeren 22](#page-21-1) Macro, scherpstellingsbereik [instellen 35](#page-34-1) menu's [Afspelen 60](#page-59-0) [Delen 71](#page-70-1)

[Instelling 83](#page-82-0) [lijst 24](#page-23-0) [vastleggen 44](#page-43-0) [Menu/OK-knop,](#page-10-5)  beschrijving 11 [microfoon, beschrijving 16](#page-15-2) [modi van camera 24](#page-23-0)

#### N

[Nacht-lampje, beschrijving 15](#page-14-1) netvoedingsadapter [aanschaffen 125](#page-124-0) [aansluiting op camera 17](#page-16-0) [HP-artikelnummer 130](#page-129-0) netvoedingsadapter, HP [aanschaffen 125](#page-124-0) [aansluiting op camera 17](#page-16-0) [NiMH-batterijen 122](#page-121-0)

#### O

[on line Help bij opties in menu](#page-44-0)  Vastleggen 45 [onderbelichten van foto 39](#page-38-0) [ondersteuning voor](#page-113-0)  gebruikers 114 Oneindig, scherpstellingsbereik [instellen 35](#page-34-1) [ON/OFF-schakelaar,](#page-9-0)  beschrijving 10 [ontladen van opnames, van](#page-78-0)  camera op computer 79 [opheffen van automatische](#page-36-0)  belichting 37 [oplaadbare batterijen 123](#page-122-0) [oplossen van problemen 88](#page-87-1) opnames [aantal opgeslagen op](#page-52-1)  [geheugenkaart 53,](#page-52-1) [55](#page-54-0)

#### Index 135

[aantal resterende 34](#page-33-0) [donkerder maken 39](#page-38-0) [geluidsfragmenten](#page-25-0)  opnemen 26 [instelling AE-meting 49](#page-48-0) [instelling belichtingsmodus 37](#page-36-0) [instelling compressie 54](#page-53-2) [instelling contrast 57](#page-56-0) [instelling ISO-snelheid 50](#page-49-0) [instelling kleur 51](#page-50-0) [instelling resolutie 53](#page-52-2) [instelling scherpte 56](#page-55-0) [instelling verwijdering rode](#page-51-0)  ogen 52 [instelling verzadiging 55](#page-54-1) [instelling witbalans 46](#page-45-0) [instelling zelfontspanner 45](#page-44-1) [kleurtint 48](#page-47-0) [lichter maken 39](#page-38-0) [ontladen van camera op](#page-78-0)  computer 79 [te donker/licht 39](#page-38-0) opnemen [geluidsfragmenten 26,](#page-25-0) [64](#page-63-0) [videoclips 28](#page-27-0) [optisch zoomen 42](#page-41-0) [overbelichten van foto 39](#page-38-0)

#### P

[photolithiumbatterijen 122](#page-121-0) [Picture Transfer Protocol](#page-84-1)  (PTP) 85 pijltoetsen op [keuzeschakelaar 11](#page-10-4) plaatsen [batterijen 18](#page-17-0) [geheugenkaart 18](#page-17-1) [polsbandje 17](#page-16-3)

polsbandje [bevestigen aan camera 17](#page-16-3) [bevestigen op camera 11](#page-10-6) [printer aansluiten op camera 81](#page-80-0) [problemen oplossen 88](#page-87-1) [productondersteuning 114](#page-113-0)

#### R

[Reset-schakelaar, gebruiken 99](#page-98-1) [resolutie, instelling 53](#page-52-2) [resterende foto's op](#page-33-0)  geheugenkaart 34 [ruimte die op geheugenkaart](#page-33-0)  resteert 34

#### S

[scherm gebruiken 33](#page-32-0) scherpstelling [bereik 127](#page-126-1) [lampjes \(LED's\) 14](#page-13-0) [vergrendelen 32](#page-31-0) scherpstelling op Macro [lampje 14](#page-13-0) scherpstelling op Oneindig [lampje 14](#page-13-0) [Scherpstelling-knop,](#page-13-2)  beschrijving 14 [scherpstellingskader](#page-29-0)  gebruiken 30 [scherpstellingsvergrendeling 32](#page-31-0) [scherpte, instelling 56](#page-55-0) [schijfstation, camera als 86](#page-85-0) [Setup-menu, gebruiken 83](#page-82-0) Sluiter-knop belichting en [brandpuntsafstand](#page-29-1)  vergrendelen 30 [beschrijving 14](#page-13-3)

[sluitersnelheden 127](#page-126-2) [software, installeren 21,](#page-20-0) [22](#page-21-1) [specificaties 126](#page-125-1) [statiefbevestigingspunt,](#page-16-4)  beschrijving 17 [statusscherm 19](#page-18-1)

#### T

taal [instelling wijzigen 87](#page-86-0) [kiezen bij eerste keer](#page-19-2)  opstarten 20 [technische ondersteuning 114](#page-113-0) [tijd en datum, instelling 20,](#page-19-0) [85](#page-84-2) [tv-configuratie \(televisie\),](#page-85-1)  instelling 86

#### U

USB [aansluiting op camera 17](#page-16-5) [configuratie-instelling 85](#page-84-3)

#### V

Vastleggen, menu [gebruiken 44](#page-43-0) [Help bij menuopties 45](#page-44-0) [vergroten van afbeelding 66](#page-65-0) versturen per e-mail [addressen, het menu Delen](#page-73-0)  aanpassen 74 [opnames vanaf computer 80](#page-79-0) verwijderen [alleen geluid 65](#page-64-1) [foto's en videoclips van](#page-64-0)  geheugenkaart 65 [in schermmodus 25](#page-24-1) [verwijdering rode ogen,](#page-51-0)  instelling 52

[verzadiging, instelling 55](#page-54-1) Via beeldscherm [knop 12](#page-11-1) Via scherm [gebruiken 33](#page-32-0) videoclips [opnemen 28](#page-27-0) [verwijderen 65](#page-64-0) [weergeven 63](#page-62-0) [Video-knop, beschrijving 15](#page-14-3) [Video-lampje, beschrijving 13](#page-12-0) [Voeding/geheugen-lampje,](#page-10-2)  beschrijving 11 [vorige instellingen, herstellen 20](#page-19-1)

#### W

[websites voor HP 113](#page-112-1) Windows-computer [aansluiten op 79](#page-78-1) [bonussoftware 22](#page-21-0) [software installeren 22](#page-21-2) [witbalans, instelling 46](#page-45-0)

#### Z

[zelfontspanner 45](#page-44-1) [Zelfontspannerlampje,](#page-15-1)  beschrijving 16 [zoeker, beschrijving 12](#page-11-2) [zoekerlampjes \(LED's\),](#page-12-0)  beschrijving 13 zoom [specificaties 126](#page-125-2) zoomen [optisch of digitaal](#page-41-0)  gebruiken 42 [Zoom-knop, beschrijving 10](#page-9-1)

Index 137

#### **www.hp.com/photosmart**

Gedrukt in China 2003

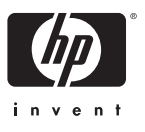

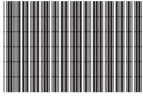

Q2214-90158